# Handbuch rALS Web

Autor: Branche Öffentliche Verwaltung/Administration publique/Amministrazione pubblica Datum: Oktober 2018

Diese Dokumentation richtet sich an die Benutzerinnen und Benutzer der Anwendung rALS Web. Sie ist sowohl als Arbeitsunterlage für das Selbststudium als auch als Nachschlagewerk konzipiert.

### Inhaltsverzeichnis

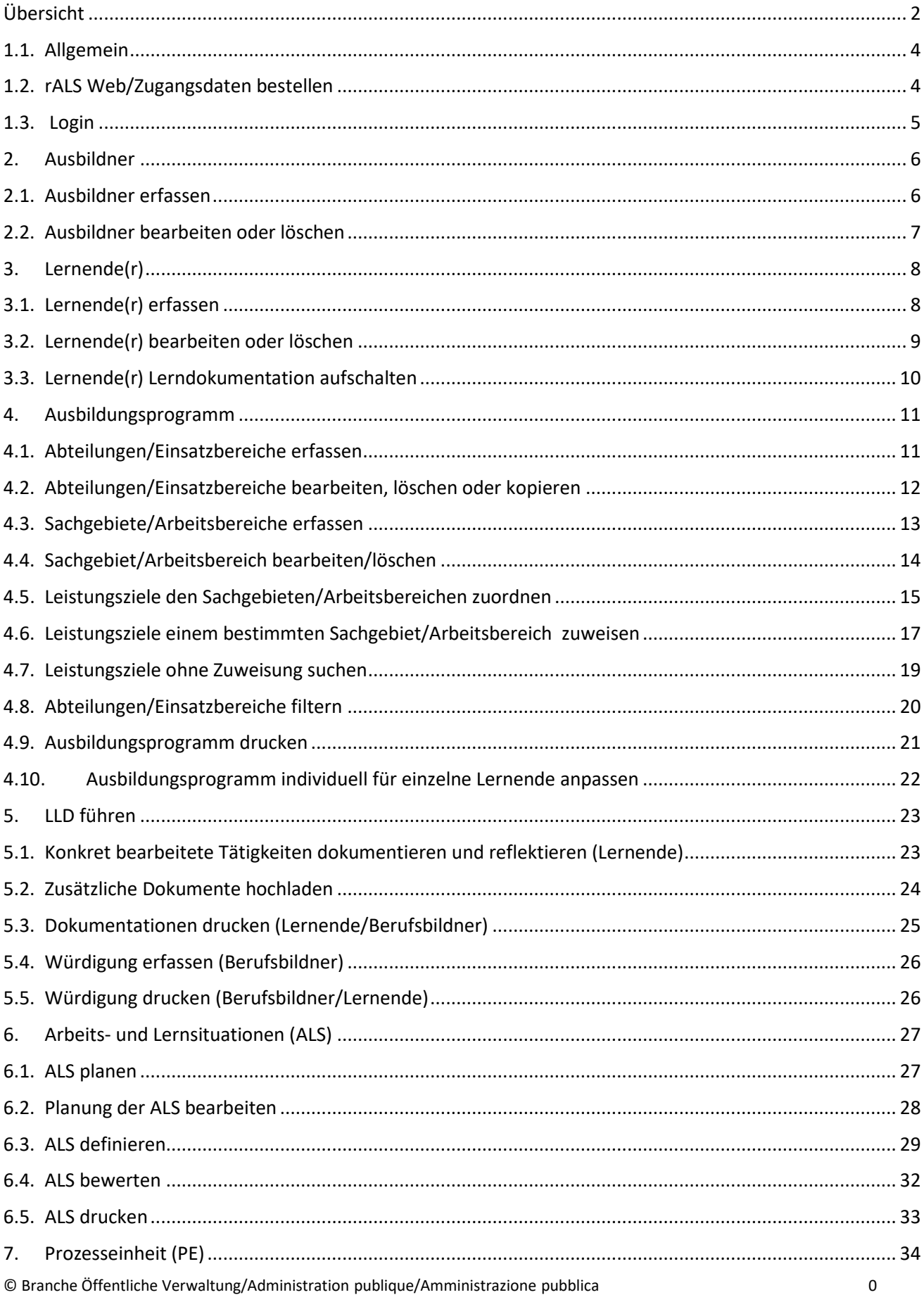

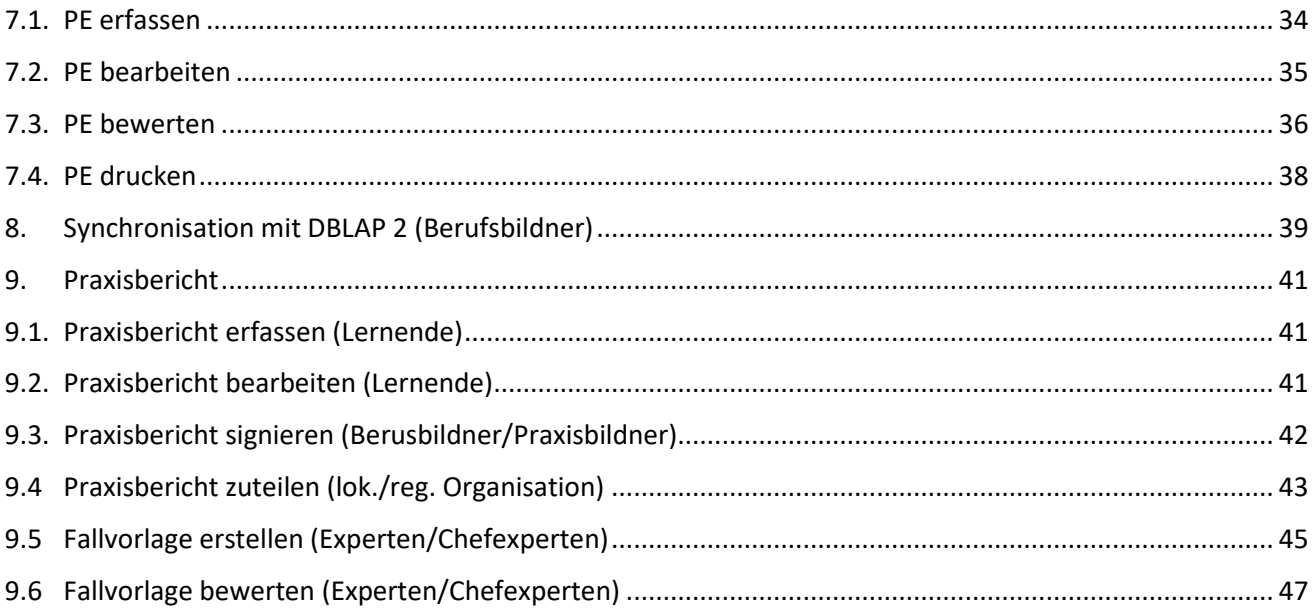

# <span id="page-3-0"></span>**Übersicht**

Ausbildner erfassen

Lernende(r) erfassen

# Ausbildungsprogramm erstellen

LLD führen

Arbeits- + Lernsituationen (ALS) erstellen

Ausbildner erfassen

Ausbildner bearbeiten/löschen

Lernende(r) erfassen

Lernende(r) bearbeiten/löschen

Abteilungen/Einsatzbereiche erfassen

Abteilungen/Einsatzbereiche bearbeiten

Sachgebiete/Arbeitsbereiche erfassen

Sachgebiet/Arbeitsbereich bearbeiten

Leistungsziele zuordnen

Leistungsziele Arbeitsbereich zuweisen

Leistungsziele ohne Zuweisung

Abteilungen/Einsatzbereiche filtern

Dokumentation erfassen

Dokumentation drucken

Würdigung erfassen

Würdigung drucken

ALS planen

Planung der ALS bearbeiten

ALS definieren

ALS bewerten

ALS drucken

# Prozesseinheit (PE) erstellen

PE erfassen

PE bearbeiten

PE bewerten

PE drucken

# Synchronisation mit DBLAP2

### Praxisbericht erstellen

Praxisbericht erfassen

Praxisbericht bearbeiten/drucken

Praxisbericht signieren

Praxisbericht zuteilen <u> 1980 - Johann Barnett, fransk politiker (</u>

Fallvorlage erstellen

### <span id="page-5-0"></span>**1.1. Allgemein**

Bei **technischen Fragen**, die mit Hilfe dieser Dokumentation nicht gelöst werden können, wenden Sie sich bitte an folgende Adresse:

#### **root-service ag**

Weinfelderstrasse 32 Postfach 227 8575 Bürglen

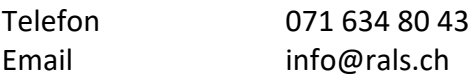

### <span id="page-5-1"></span>**1.2. rALS Web/Zugangsdaten bestellen**

Möchten Sie rALS Web bestellen?

- Geben Sie in der Adresszeile des Browsers<http://web.root.ch/rALS/Bestellung> ein.
- Füllen Sie das Bestellformular aus.

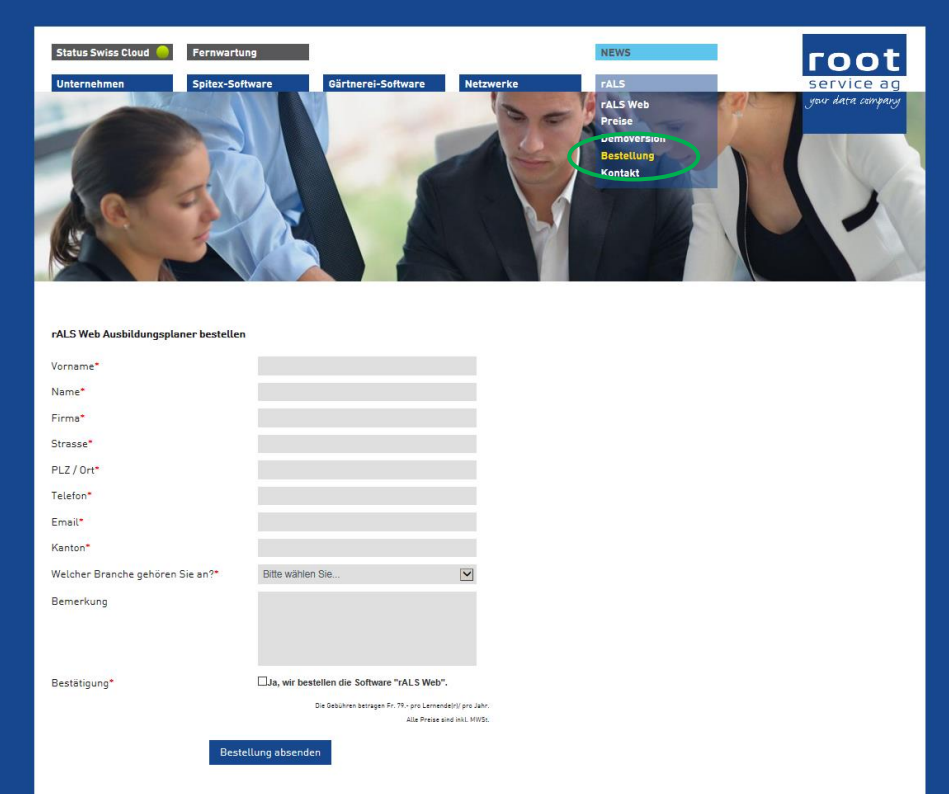

• Sie erhalten die Zugangsdaten direkt von der root-service ag.

Fehlen Ihnen die Zugangsdaten? Melden Sie sich bei der Firma root-service ag unter 071 634 80 43 oder info@rals.ch

### <span id="page-6-0"></span>**1.3. Login**

Zur Benutzung von rALS Web ist eine Anmeldung mit Benutzername und Passwort erforderlich. Login Lerndokumentation auf der rechten Seite via Email-Adresse.

- Geben Sie in der Adresszeile des Browsers www.rals.ch ein.
- Wählen Sie Ihre Branche aus.
- Geben Sie Ihren Mandanten, Benutzer und Ihr Kennwort ein (Gross- und Kleinschreibung beachten!).
- Klicken Sie auf «Login».

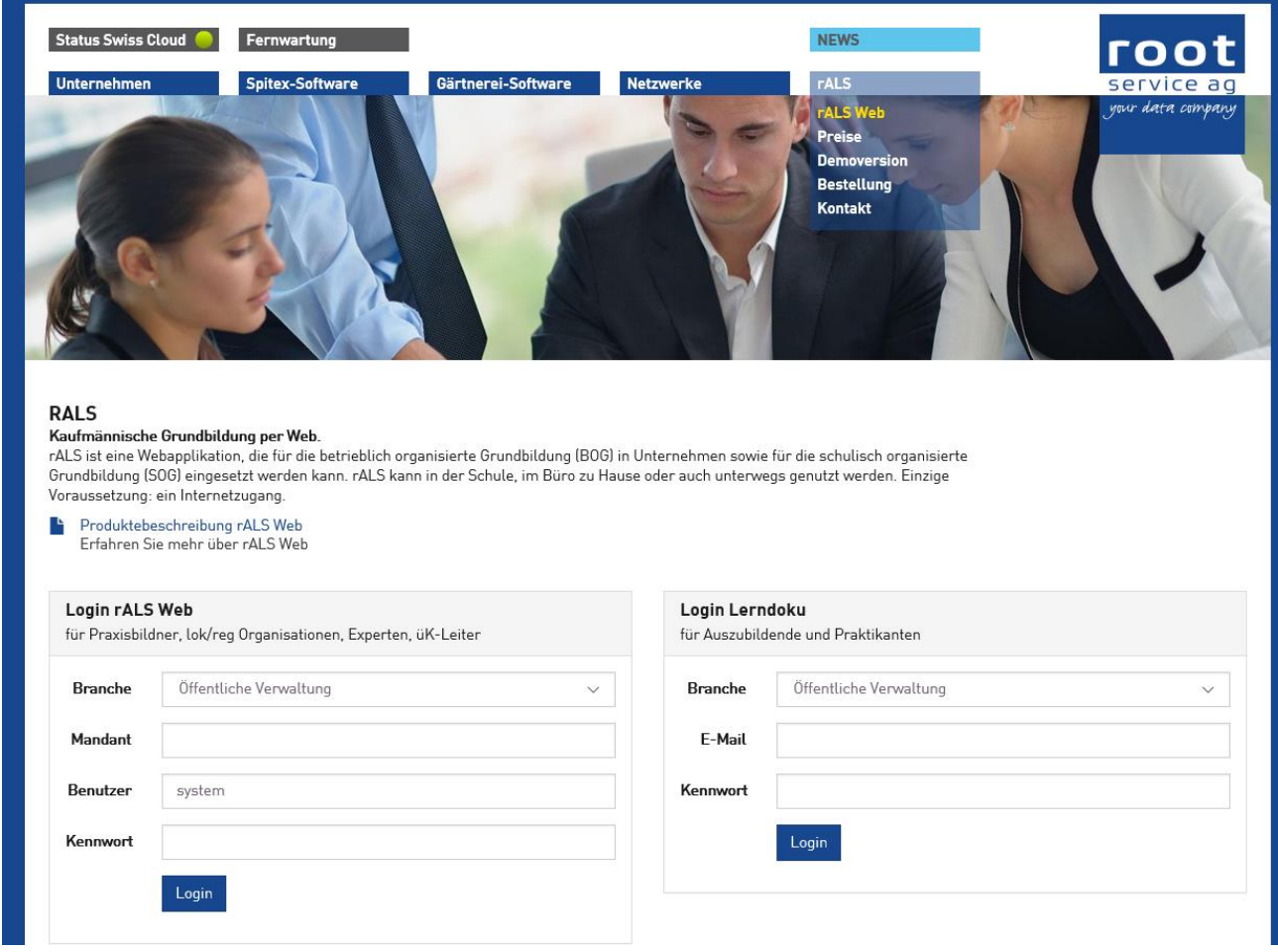

# <span id="page-7-0"></span>**2. Ausbildner**

# <span id="page-7-1"></span>**2.1. Ausbildner erfassen**

- Sie befinden sich in der Rubrik «Home».
- Fahren Sie auf «Hinzufügen» auf der rechten, oberen Seite.
- Klicken Sie auf «Ausbildner».

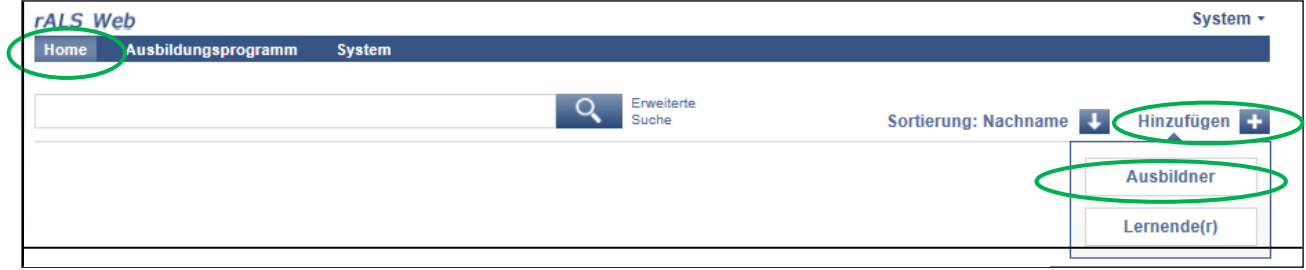

- Füllen Sie die gewünschten Angaben aus.
- Speichern Sie den Eintrag mit «Speichern».

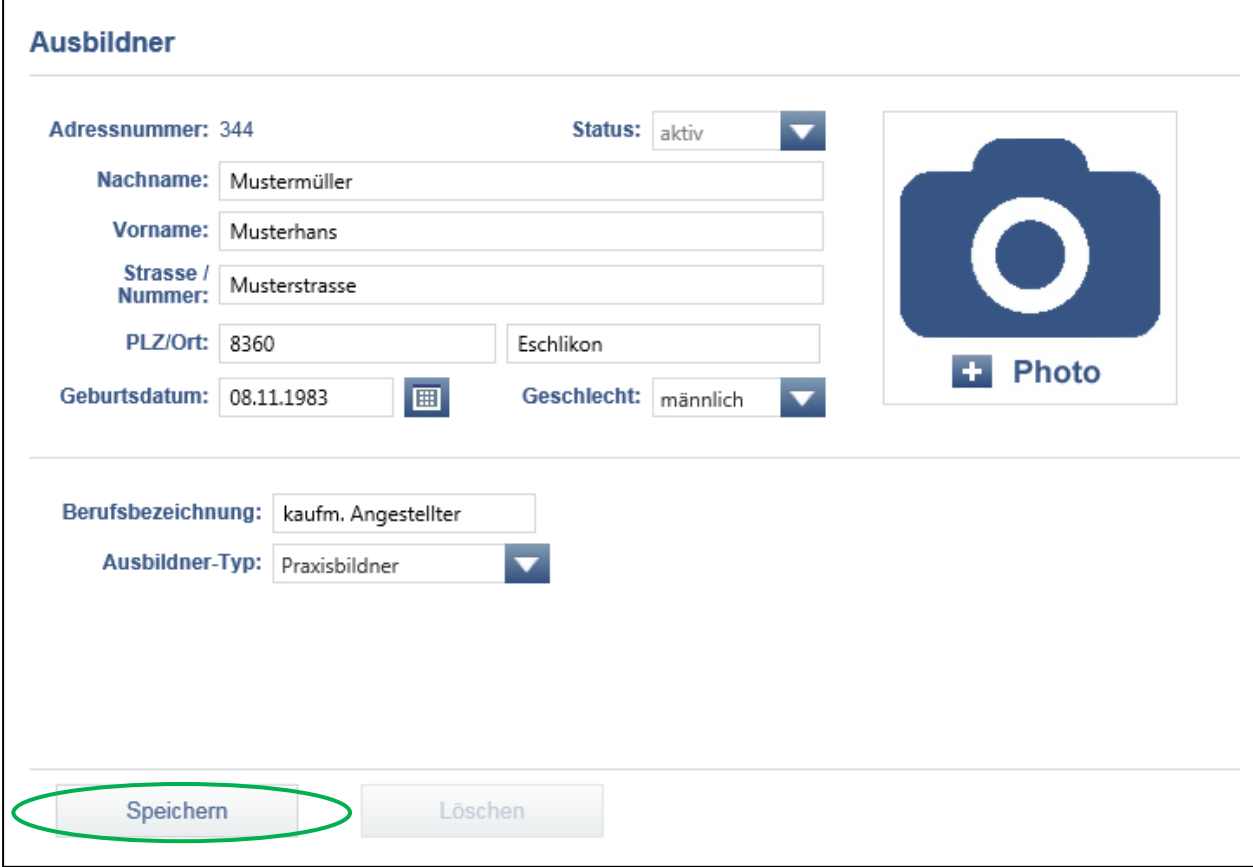

## <span id="page-8-0"></span>**2.2. Ausbildner bearbeiten oder löschen**

- Sie befinden sich in der Rubrik «Home».
- Klicken Sie auf den gewünschten Ausbildner.
- Bearbeiten Sie die Ausbildnerin/den Ausbildner und klicken Sie auf «Speichern».
- Um eine Ausbildnerin/einen Ausbildner zu löschen, klicken Sie auf «Löschen».

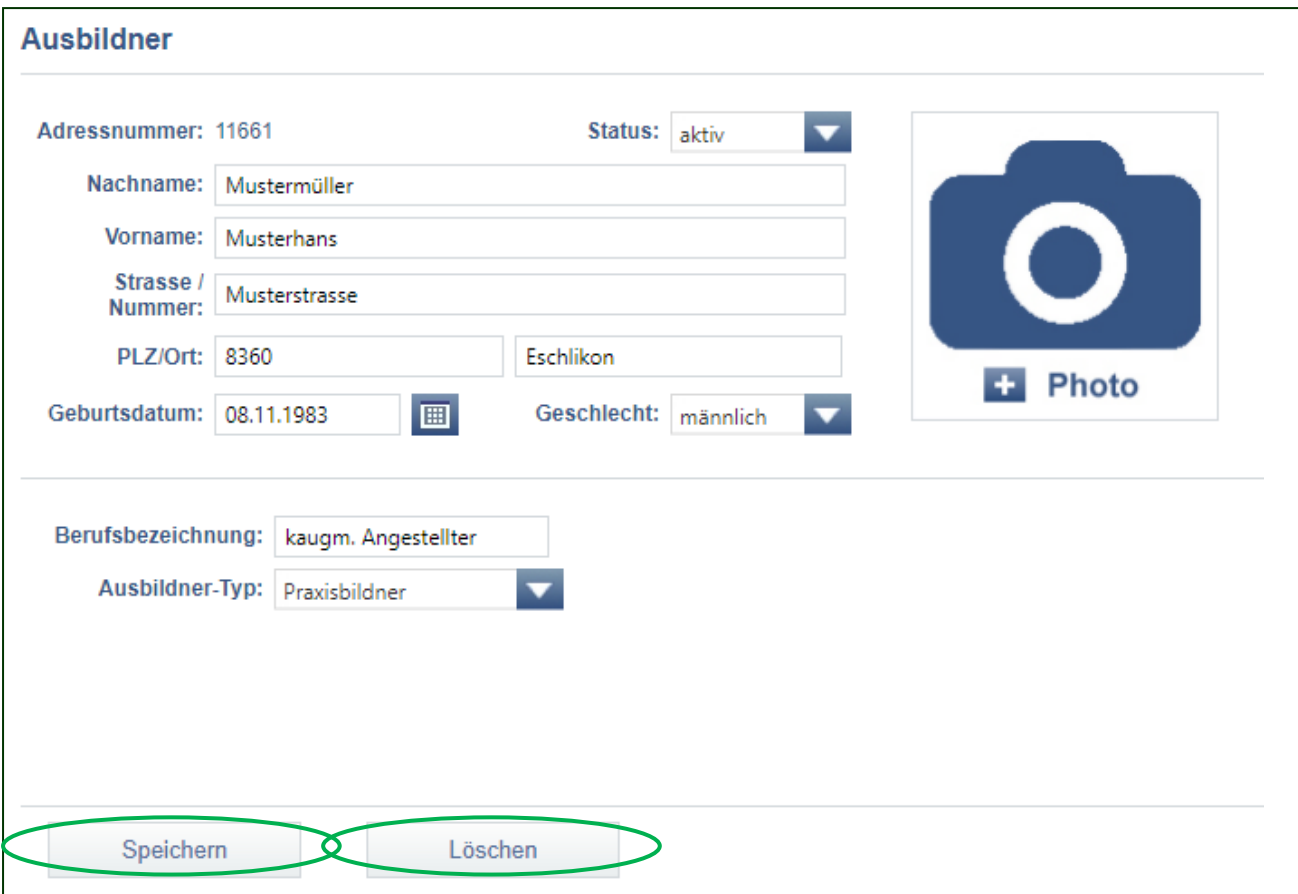

# <span id="page-9-1"></span><span id="page-9-0"></span>**3. Lernende(r) 3.1. Lernende(r) erfassen**

- Sie befinden sich in der Rubrik «Home».
- Fahren Sie auf «Hinzufügen» auf der rechten, oberen Seite.
- Klicken Sie auf «Lernende(r)».

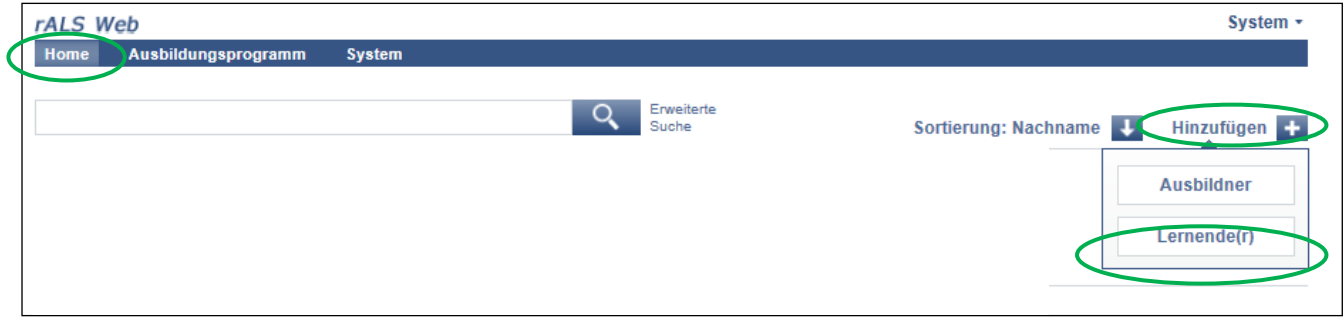

- Füllen Sie die gewünschten Angaben aus.
- Speichern Sie den Eintrag mit «Speichern».

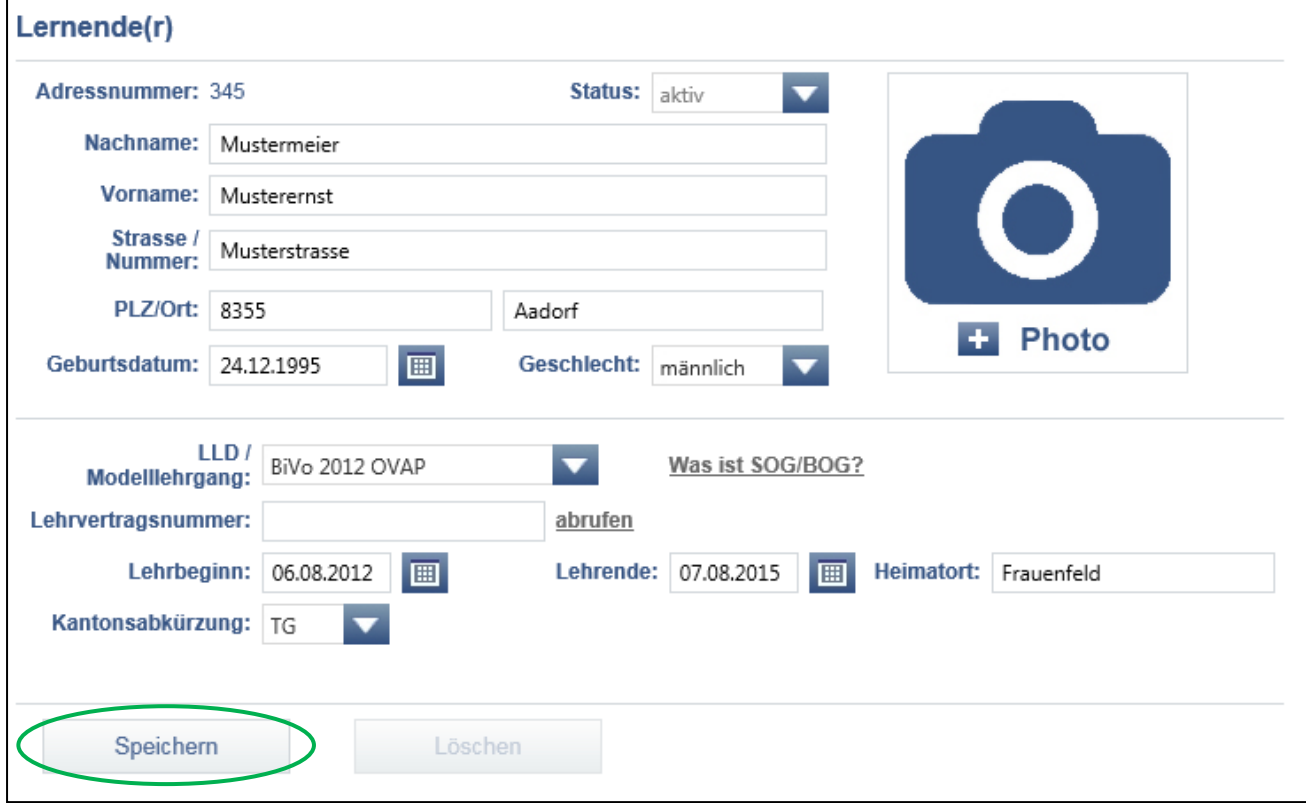

# <span id="page-10-0"></span>**3.2. Lernende(r) bearbeiten oder löschen**

- Sie befinden sich in der Rubrik «Home».
- Klicken Sie auf die gewünschte Lernende/den gewünschten Lernenden.
- Klicken Sie auf «Bearbeiten».

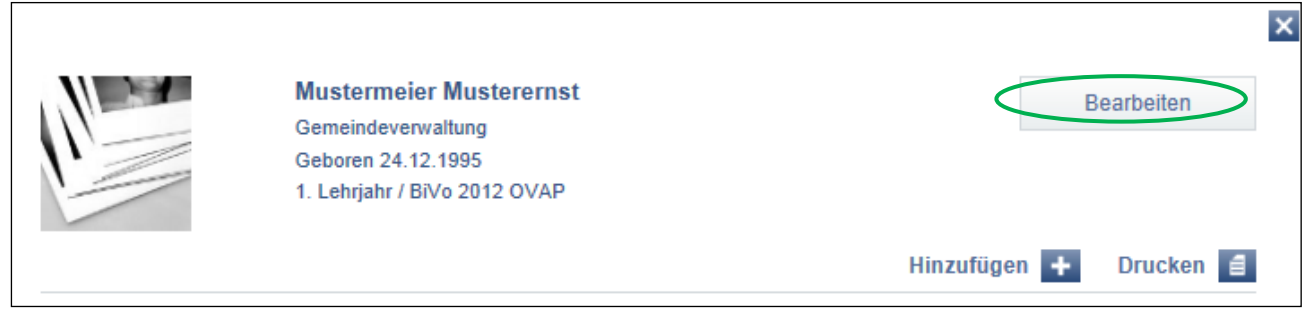

- Bearbeiten Sie die Lernende/den Lernenden und klicken Sie auf «Speichern».
- Um einen Lernenden zu löschen, klicken Sie auf «Löschen».

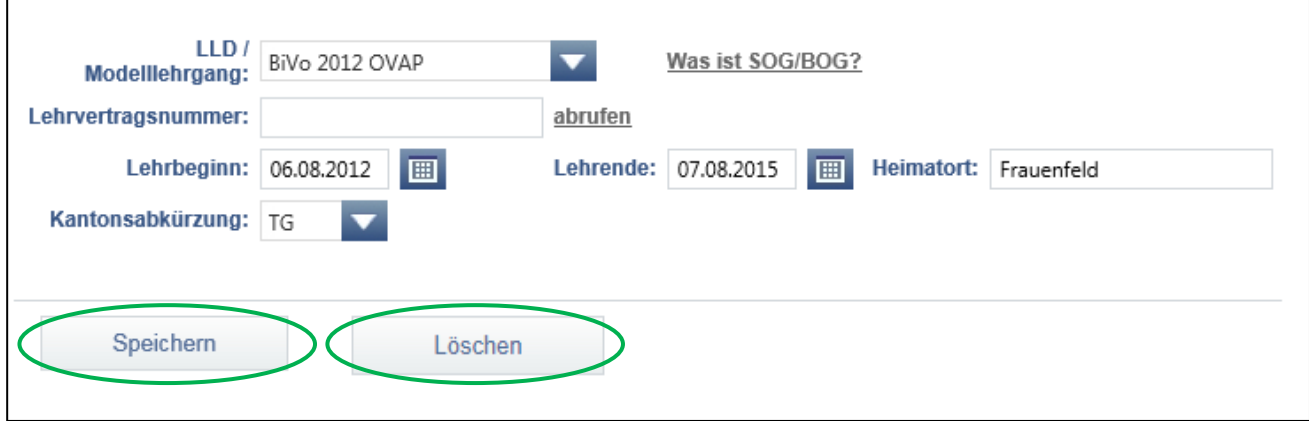

### <span id="page-11-0"></span>**3.3. Lernende(r) Lerndokumentation aufschalten**

- Sie befinden sich in der Rubrik «Home».
- Klicken Sie auf die gewünschte Lernende/den gewünschten Lernenden.
- Klicken Sie auf «Bearbeiten».

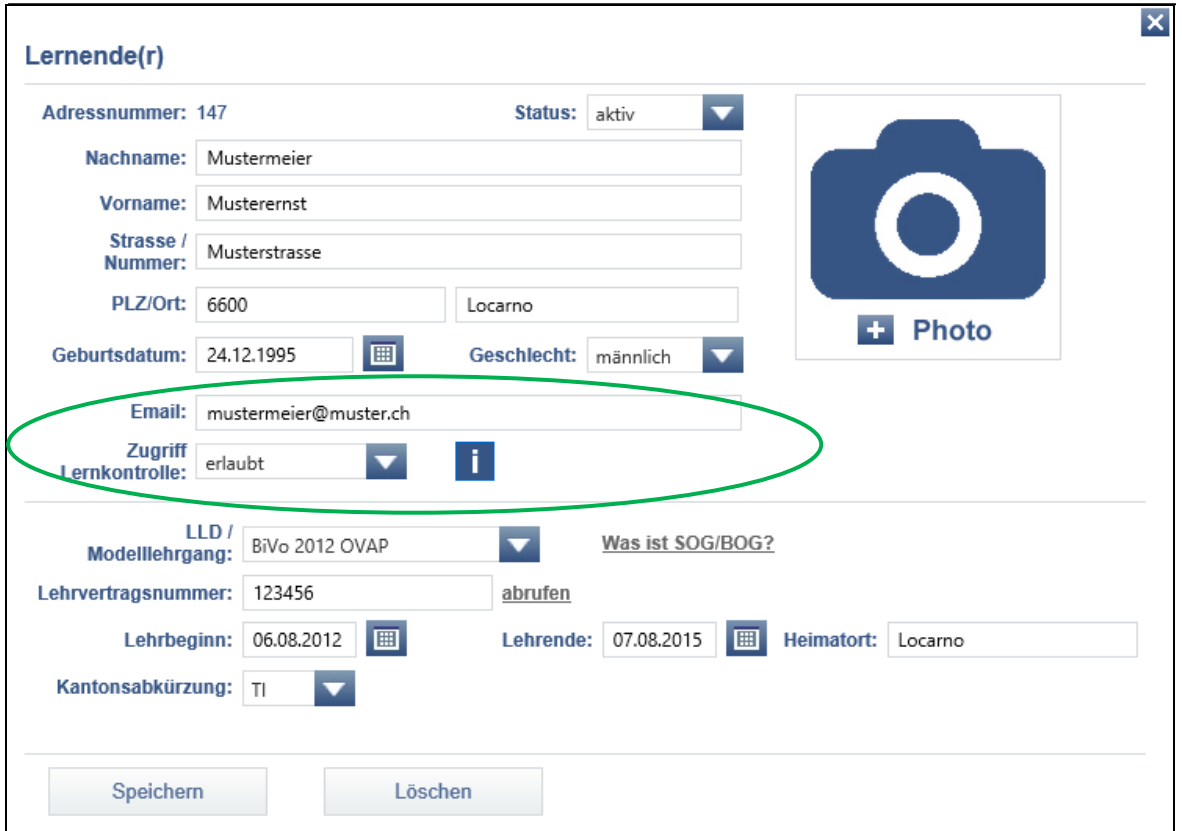

- Tragen Sie die Mailadresse der/des Lernenden in das Feld «Email» ein.
- Wählen Sie unter «Zugriff Lernkontrolle/Praxisbericht» «erlaubt» aus.
- Speichern Sie den Eintrag mit «Speichern».
- Nun erhält die/der Lernende eine E-Mail mit ihren/seinen persönlichen Zugangsdaten.

### <span id="page-12-0"></span>**4. Ausbildungsprogramm**

### <span id="page-12-1"></span>**4.1. Abteilungen/Einsatzbereiche erfassen**

#### **Sie erfassen die Abteilungen/Einsatzbereiche für das Ausbildungsprogramm**

- Sie befinden sich in der Rubrik «Ausbildungsprogramm».
- Klicken Sie auf «Abteilungen und Arbeitsbereiche».

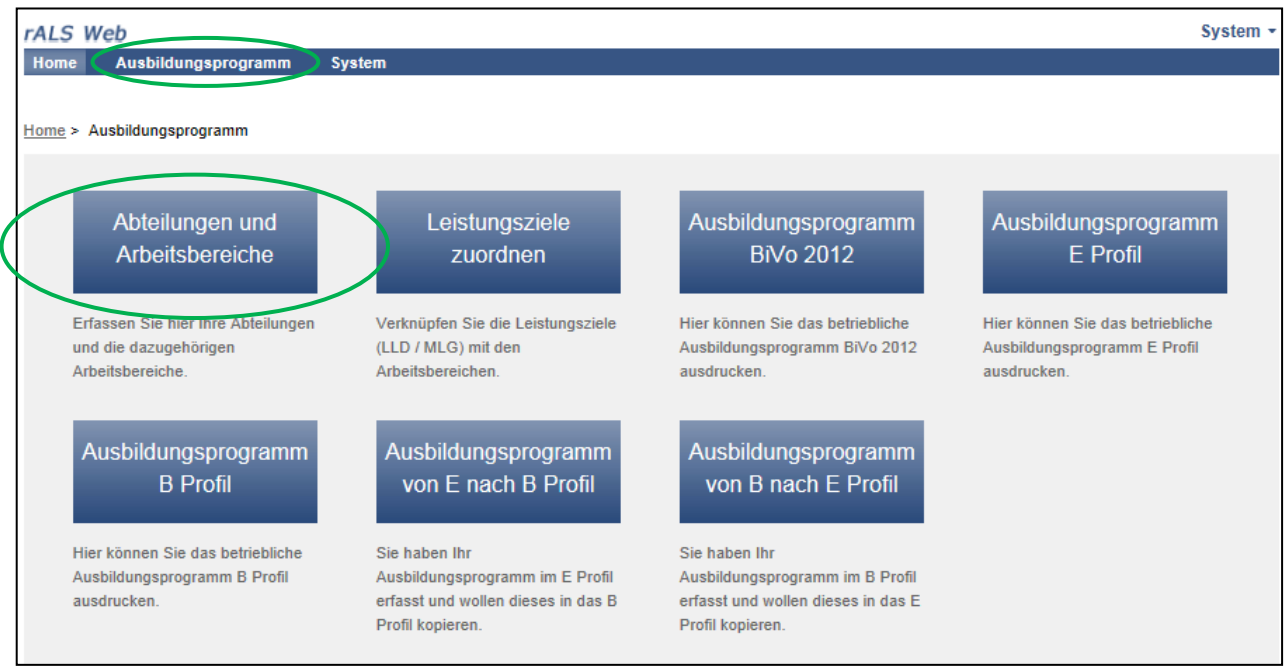

- Fahren Sie auf «Hinzufügen» auf der rechten Seite.
- Klicken Sie auf «Abteilung».

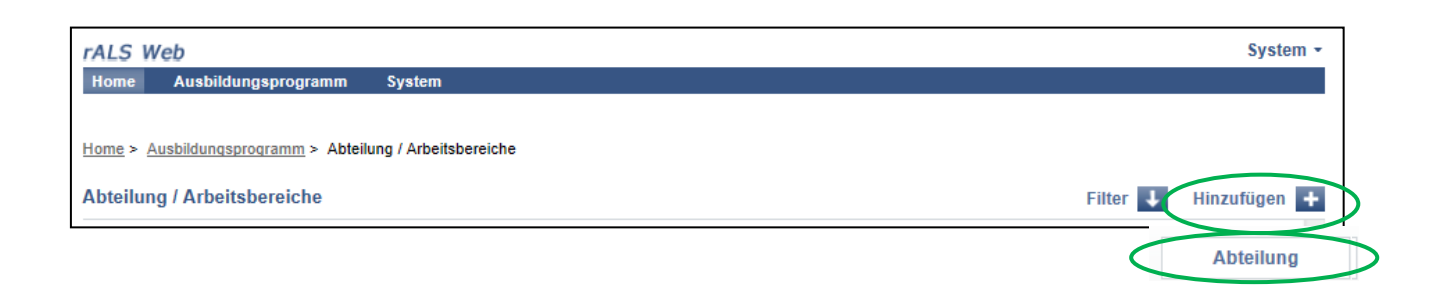

- Füllen Sie die gewünschten Angaben aus.
- Speichern Sie den Eintrag mit «Speichern».

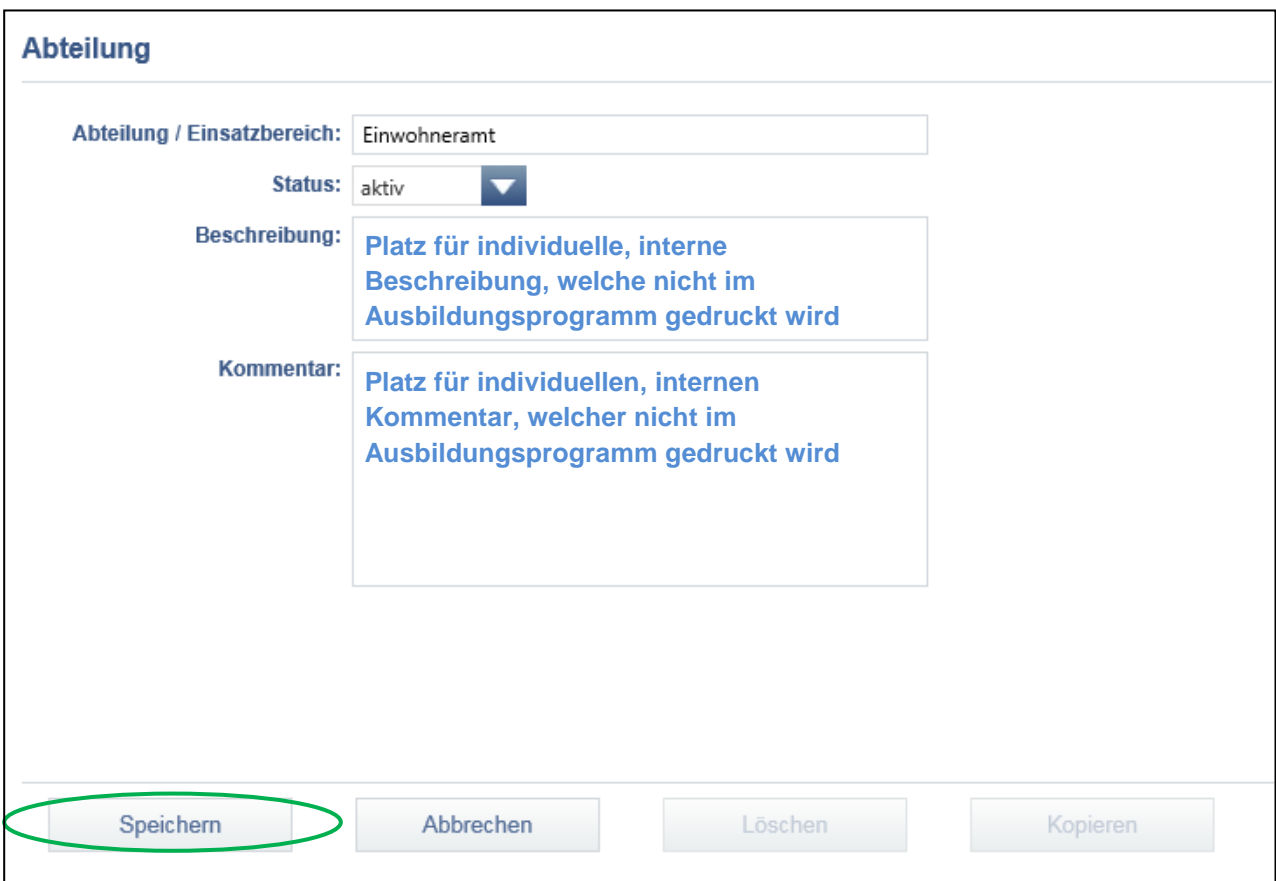

 Wiederholen Sie den obenerwähnten Ablauf **4.1 Abteilungen/Einsatzbereiche erfassen** bis Sie alle Abteilungen/Einsatzbereiche erfasst haben.

### <span id="page-13-0"></span>**4.2. Abteilungen/Einsatzbereiche bearbeiten, löschen oder kopieren**

- Bitte beachten Sie Ablauf **4.1 Abteilungen/Einsatzbereiche erfassen.**
- Klicken Sie auf die Abteilung, die Sie bearbeiten möchten.
- Klicken Sie im obersten Teil des Feldes auf den Abteilungsnamen.
- Sie können die Abteilung bearbeiten, löschen oder kopieren.

### <span id="page-14-0"></span>**4.3. Sachgebiete/Arbeitsbereiche erfassen**

#### **Sie erfassen die Sachgebiete/Arbeitsbereiche für das Ausbildungsprogramm**

- Sie befinden sich in der Rubrik «Ausbildungsprogramm».
- Klicken Sie auf «Abteilungen und Arbeitsbereiche».
- Klicken Sie auf die gewünschte Abteilung.

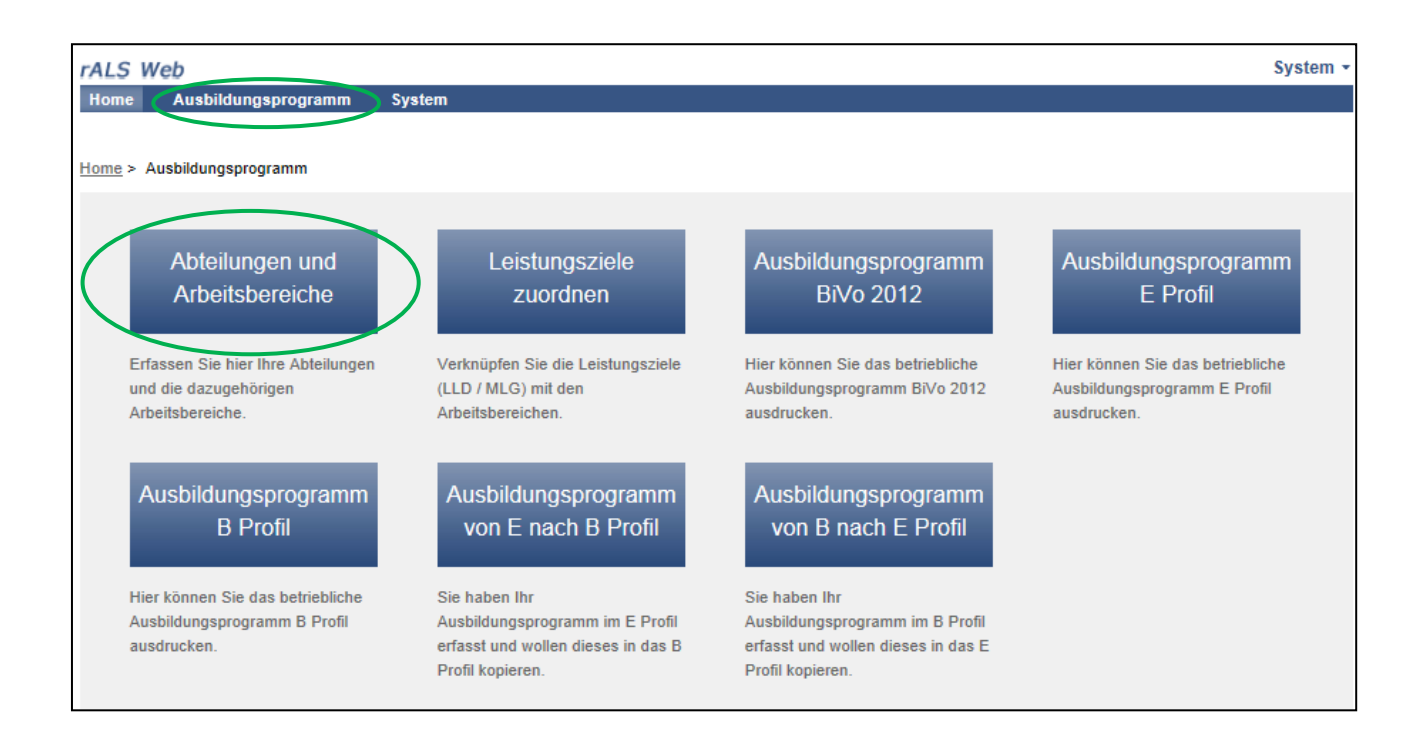

- Fahren Sie auf «Hinzufügen» auf der rechten Seite.
- Klicken Sie auf «Arbeitsbereiche».

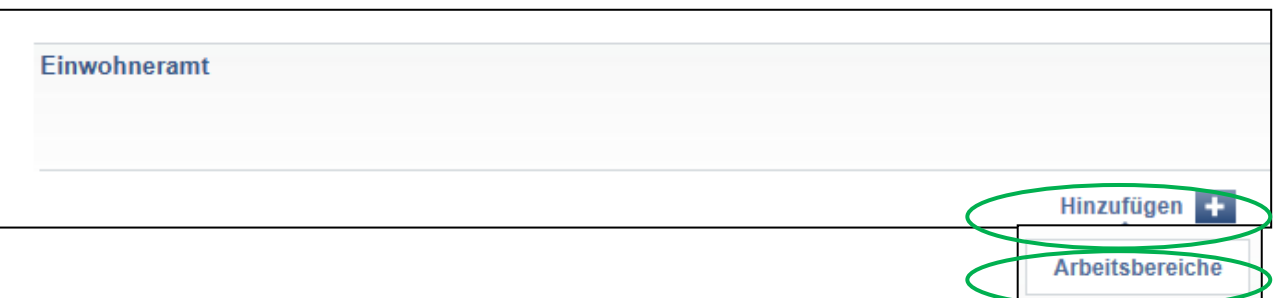

- Füllen Sie die gewünschten Angaben aus.
- Speichern Sie den Eintrag mit «Speichern».

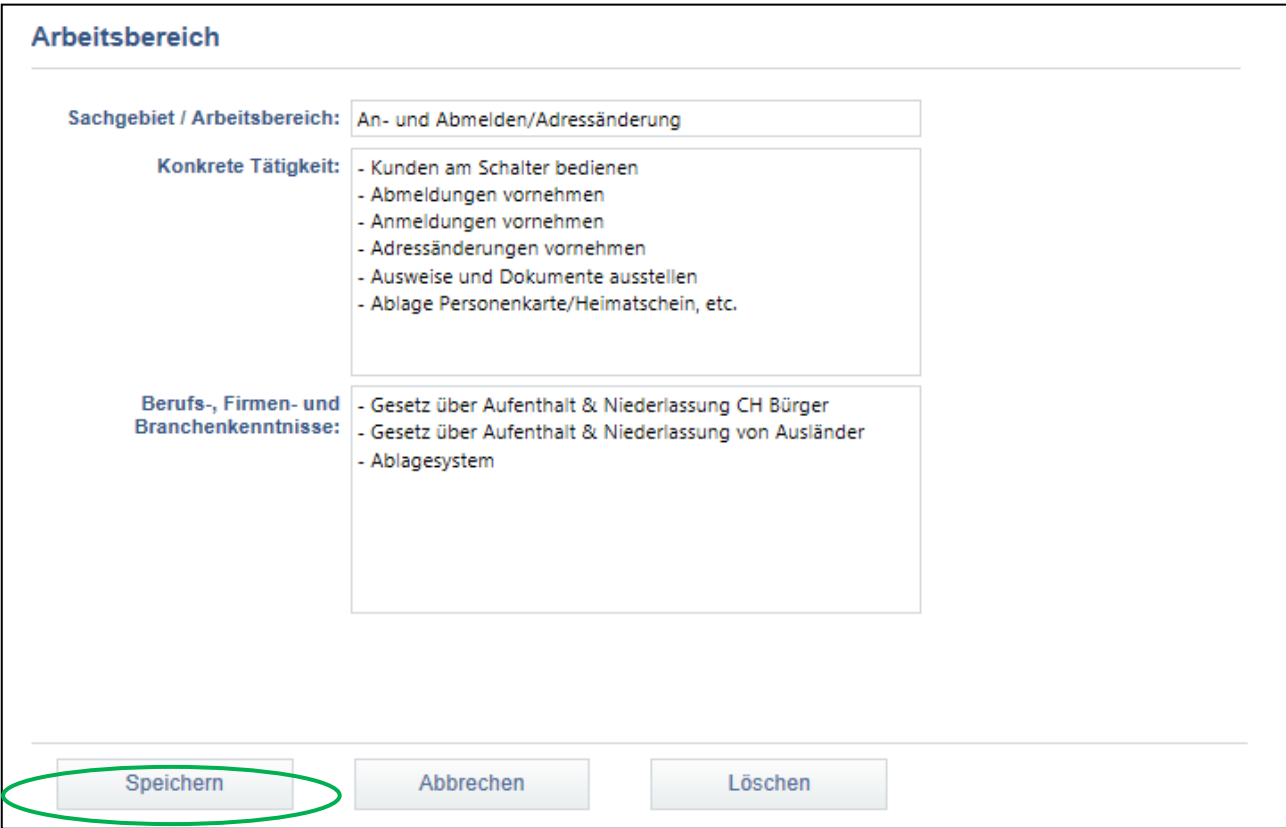

 Wiederholen Sie den obenerwähnten Ablauf **4.3 Sachgebiete/Arbeitsbereiche erfassen** bis Sie alle Sachgebiete/Arbeitsbereiche erfasst haben.

# <span id="page-15-0"></span>**4.4. Sachgebiet/Arbeitsbereich bearbeiten/löschen**

- Bitte beachten Sie Ablauf **4.3. Sachgebiete/Arbeitsbereiche erfassen.**
- Klicken Sie auf die Abteilung, welche Sie bearbeiten möchten.
- Klicken Sie auf das gewünschte Sachgebiet/Arbeitsbereich.
- Sie können das Sachgebiet/Arbeitsbereich bearbeiten oder löschen.

### <span id="page-16-0"></span>**4.5. Leistungsziele den Sachgebieten/Arbeitsbereichen zuordnen**

#### **Sie ordnen die gewünschten Leistungsziele den Sachgebieten/Arbeitsbereichen zu**

- Sie befinden sich in der Rubrik «Ausbildungsprogramm».
- Klicken Sie auf «Leistungsziele zuordnen».

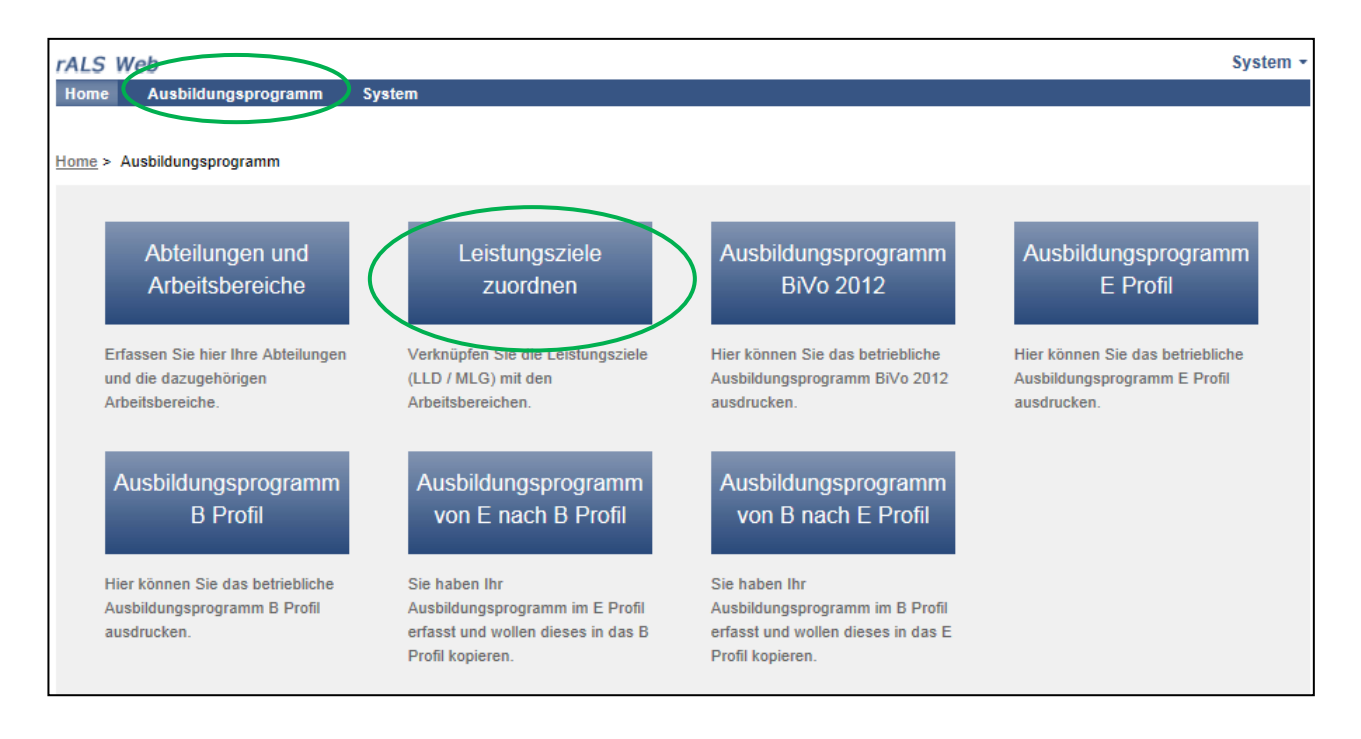

 Wählen Sie unter «LLD / Modelllehrgang» «BiVo 2012 OVAP BOG» oder «BiVo 2012 OVAP SOG» aus (die Leistungsziele sind entsprechend hinterlegt).

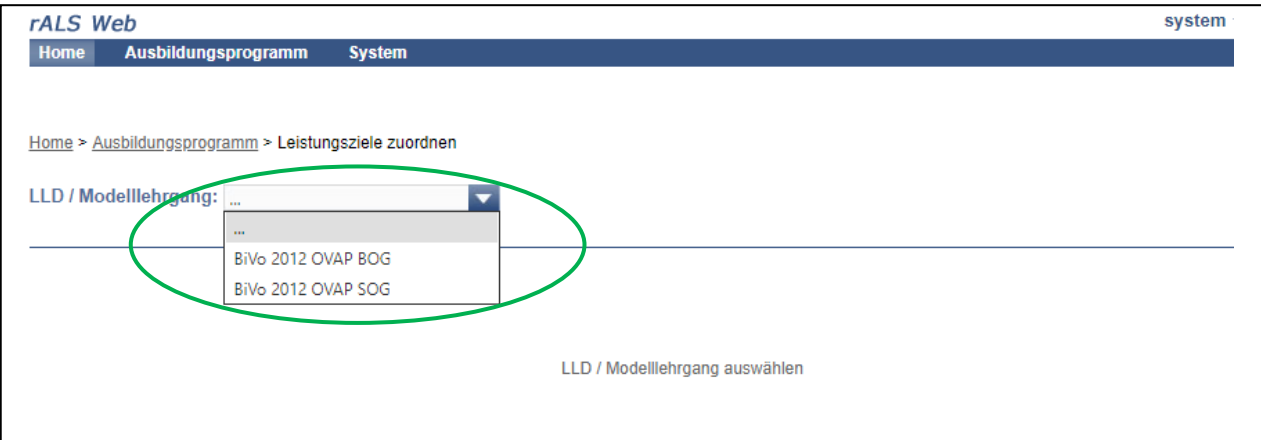

**Sie ordnen die gewünschten Leistungsziele den Sachgebieten/Arbeitsbereichen zu**

Wählen Sie das Leistungsziel aus, in dem Sie es anklicken.

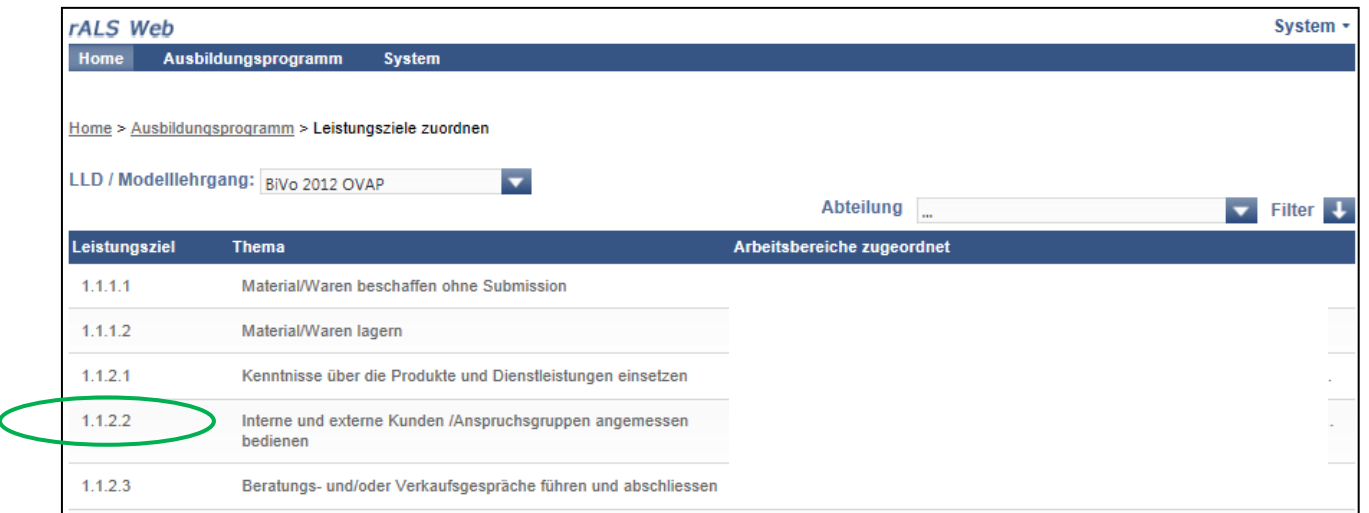

- Klicken Sie das bzw. die gewünschten Sachgebiete/Arbeitsbereiche an.
- Klicken Sie auf den blauen Pfeil rechts oben im Fenster, um die Ergänzungen zu übernehmen.

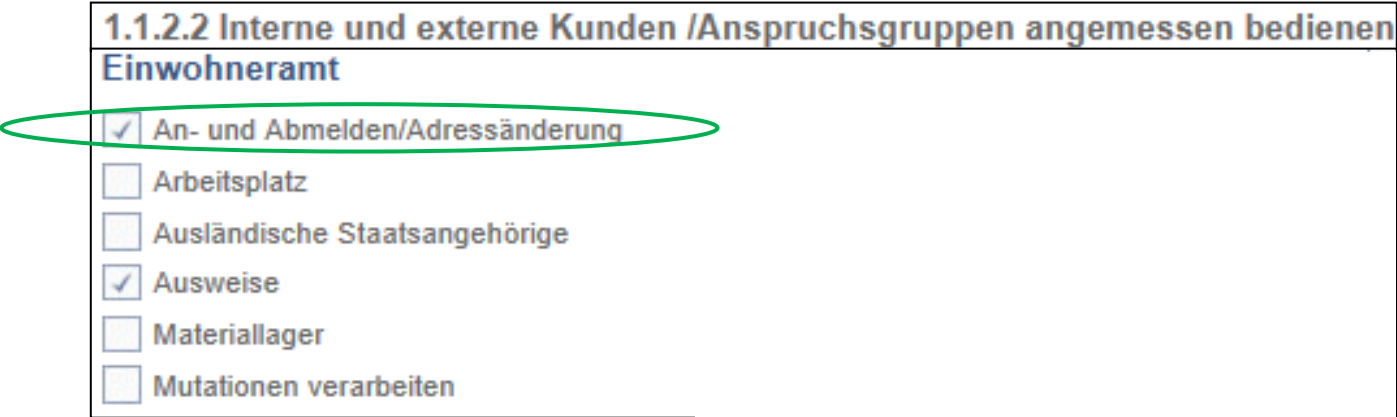

 Wiederholen Sie den obenerwähnten Ablauf **4.5 Leistungsziele den Sachgebieten/ Arbeitsbereichen zuordnen,** um weitere Leistungsziele zuzuordnen.

# <span id="page-18-0"></span>**4.6. Leistungsziele einem bestimmten Sachgebiet/Arbeitsbereich zuweisen**

#### **Sie erstellen die Übersicht, welche Leistungsziele Sie bereits dem einzelnen Sachgebiet/Arbeitsbereich zugewiesen haben**

- Sie befinden sich in der Rubrik «Ausbildungsprogramm».
- Klicken Sie auf «Leistungsziele zuordnen».

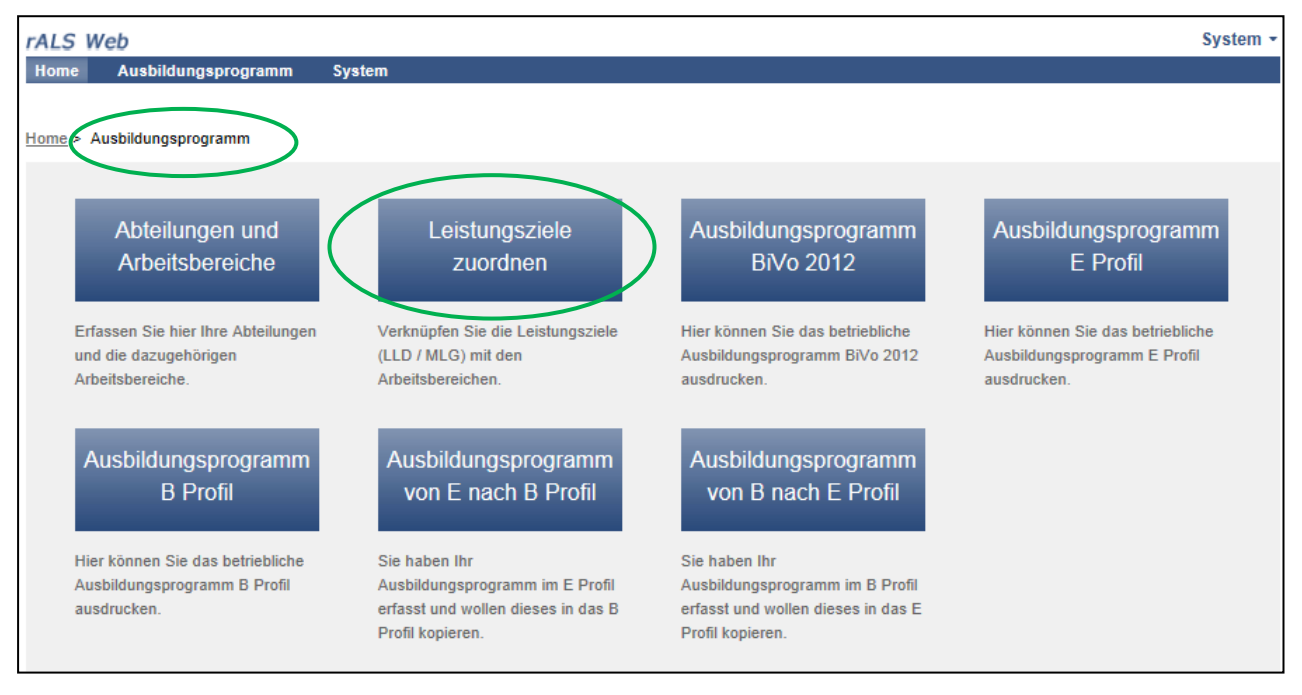

 Wählen Sie unter «LLD / Modelllehrgang» «BiVo 2012 BOG» oder «BiVo 2012 SOG» aus (die Leistungsziele sind entsprechend hinterlegt).

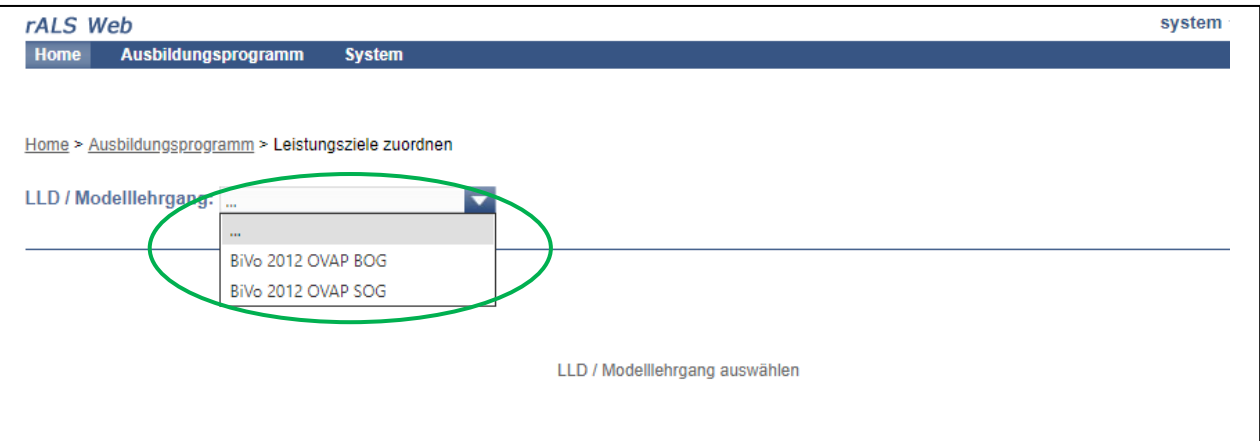

Klicken Sie auf den Pfeil neben «Abteilung», um dort die gewünschte Abteilung anzuklicken.

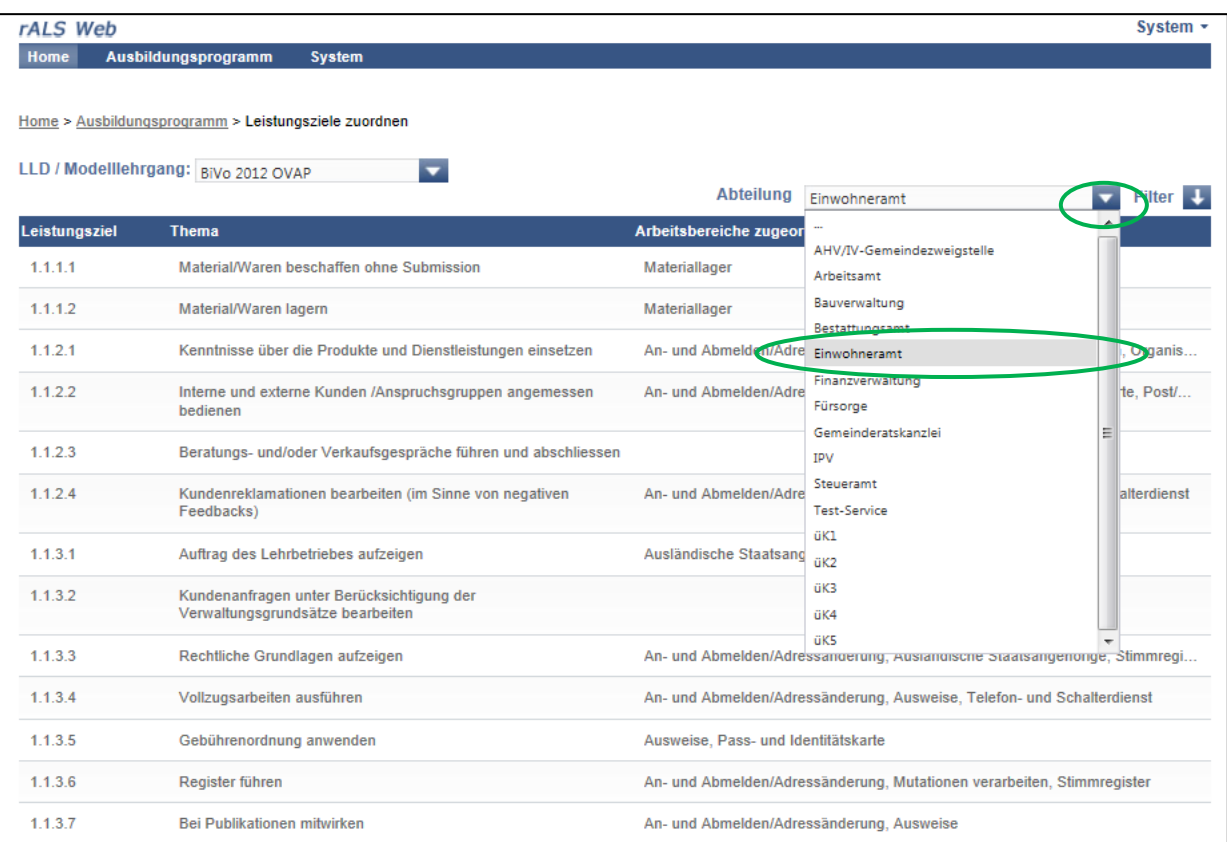

- Nun haben Sie die Möglichkeit die gewünschten Leistungsziele auszuwählen.
- Wählen Sie das Leistungsziel aus, in dem Sie es anklicken.
- Klicken Sie das bzw. die gewünschten Sachgebiete/Arbeitsbereiche an.

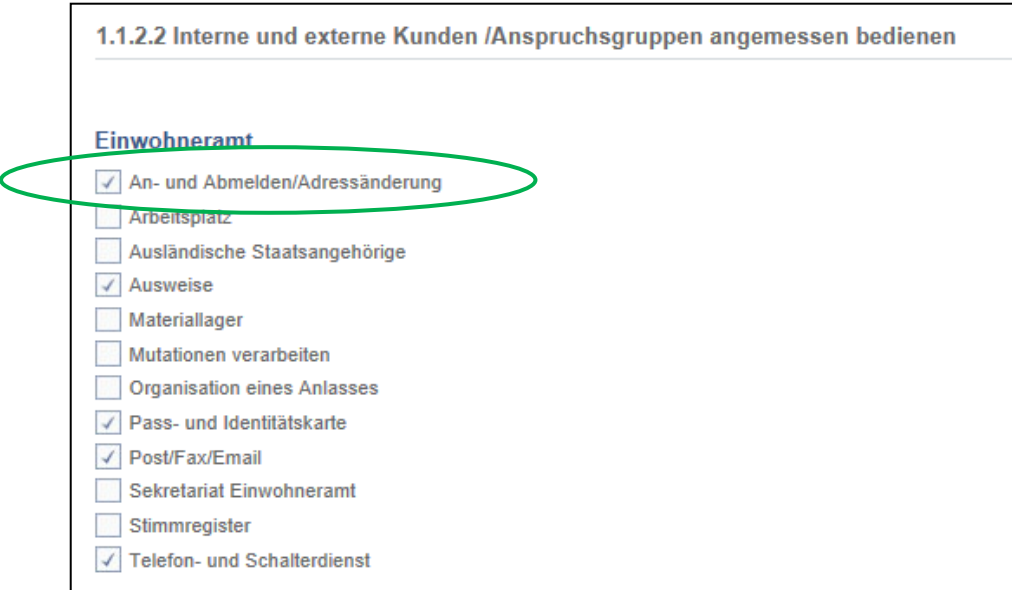

 Wiederholen Sie den obenerwähnten Ablauf **4.6 Leistungsziele auf ein bestimmtes Sachgebiet/Arbeitsbereich zuweisen,** um weitere Leistungsziele zuzuordnen.

### <span id="page-20-0"></span>**4.7. Leistungsziele ohne Zuweisung suchen**

#### **Liste der noch nicht zugeteilten Leistungsziele erstellen**

- Sie befinden sich in der Rubrik «Ausbildungsprogramm».
- Klicken Sie auf «Leistungsziele zuordnen».
- Wählen Sie unter «LLD / Modelllehrgang» «BiVo 2012 OVAP BOG» oder «BiVo 2012 OVAP SOG» aus.
- Fahren Sie auf der rechten Seite auf «Filter».
- Klicken Sie auf «Ohne Zuweisung».

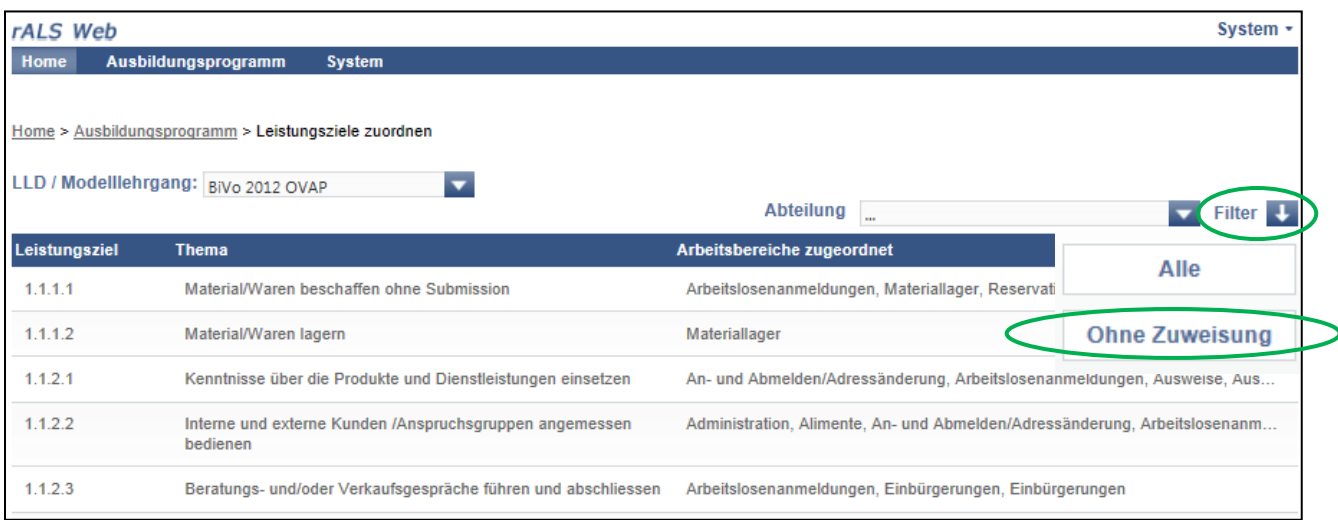

#### Um den Filter auszuschalten, fahren Sie auf «Filter» und klicken Sie auf «Alle».

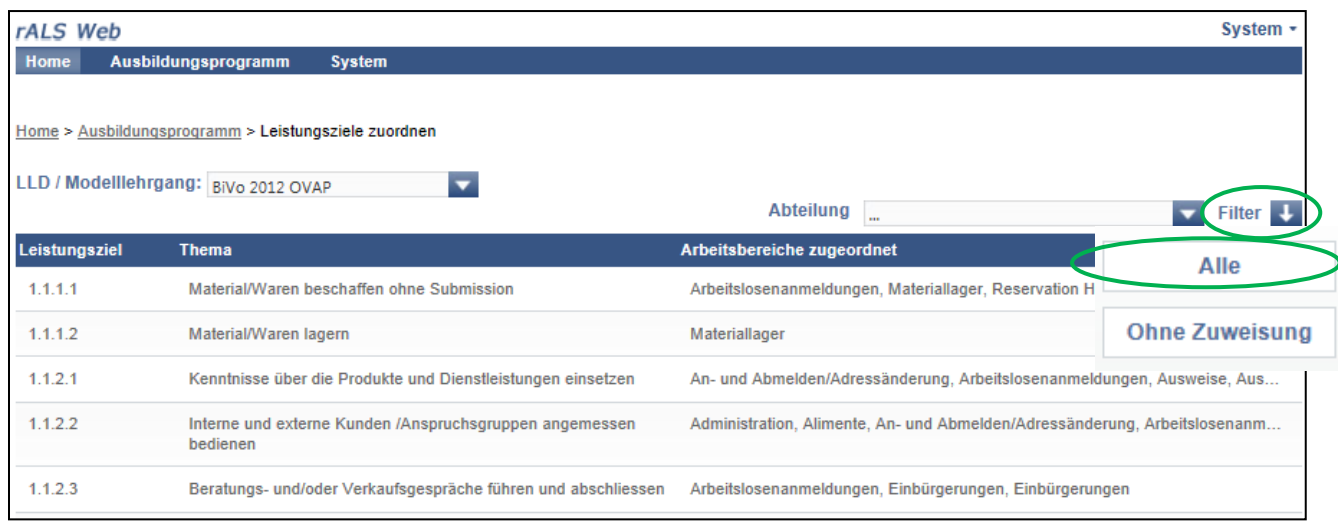

# <span id="page-21-0"></span>**4.8. Abteilungen/Einsatzbereiche filtern**

#### **Sie beschränken die Ansicht auf eine bestimmte Abteilung/Einsatzbereich**

- Sie befinden sich in der Rubrik «Ausbildungsprogramm».
- Klicken Sie auf «Leistungsziele zuordnen».
- Wählen Sie unter «LLD / Modelllehrgang» «BiVo 2012 OVAP BOG» oder «BiVo 2012 OVAP SOG» aus.
- Klicken Sie auf den Pfeil neben «Abteilung».
- Wählen Sie die gewünschte Abteilung aus.

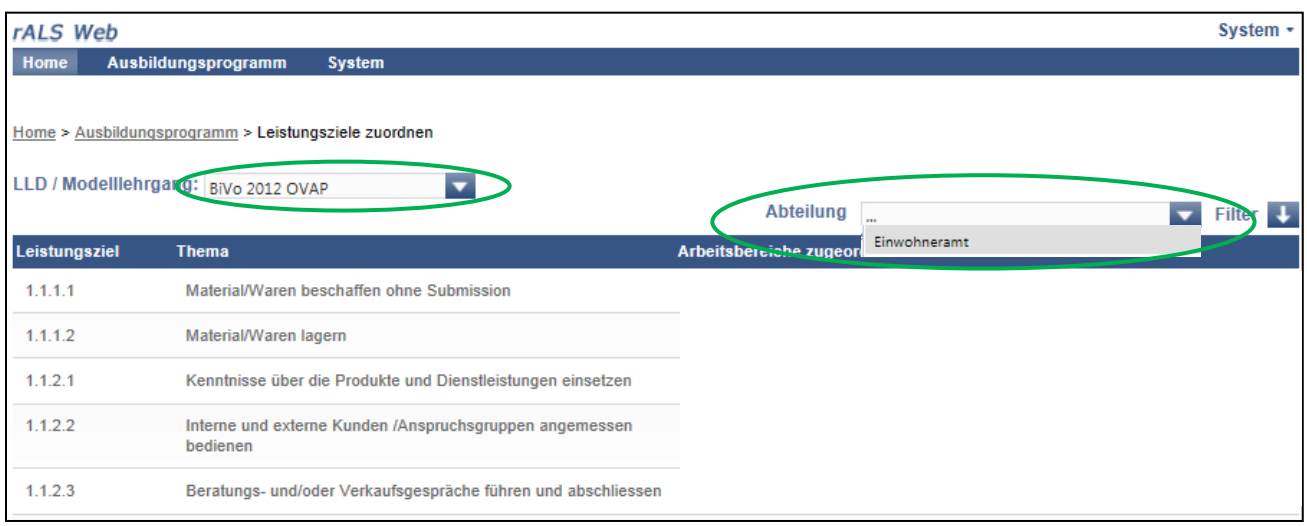

Klicken Sie unter «Abteilung» auf «…» um alle Abteilungen zu sehen.

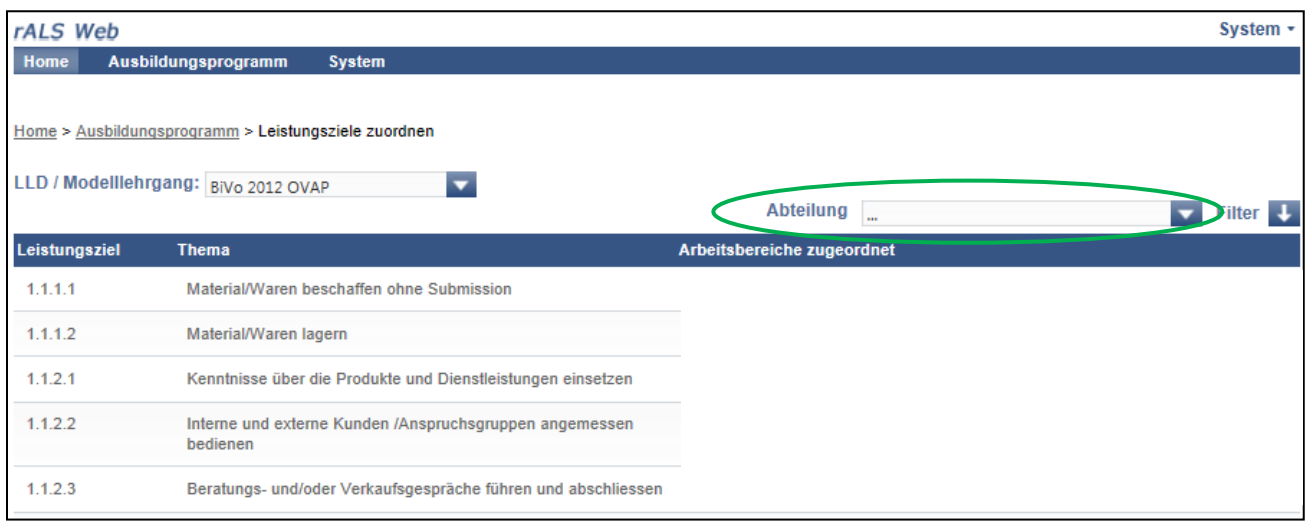

### <span id="page-22-0"></span>**4.9. Ausbildungsprogramm drucken**

#### **Sie drucken das Ausbildungsprogramm zur besseren Übersicht aus**

- Sie befinden sich in der Rubrik «Ausbildungsprogramm».
- Wählen Sie das entsprechende Ausbildungsprogramm (BiVo 2012 oder E-Profil bzw. B-Profil).

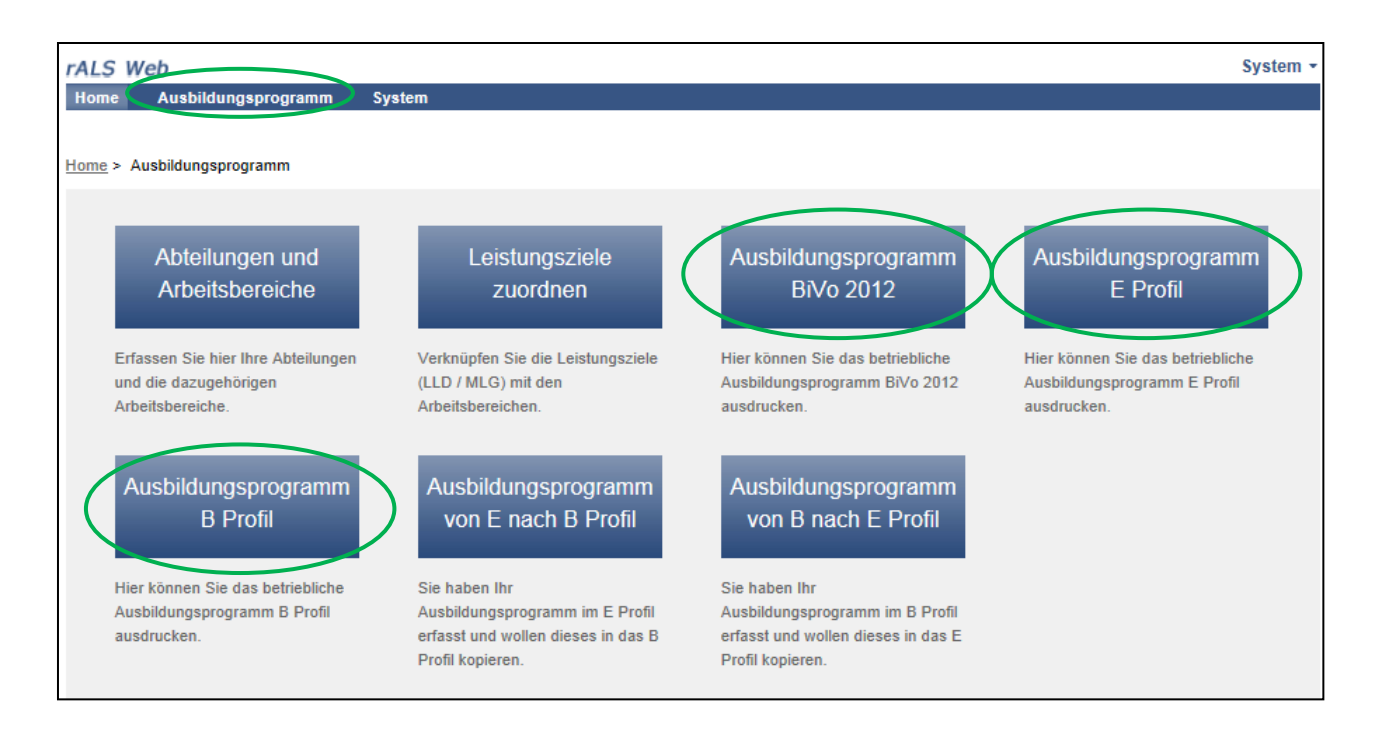

- Wählen Sie das weitere Vorgehen aus, indem Sie das Dokument «öffnen», «speichern» oder «abbrechen».
- Wählen Sie «öffnen» oder «speichern», anschliessend öffnet sich das Ausbildungsprogramm im PDF-Format.
- Wählen Sie unter «Datei» die Funktion «Drucken», um das Ausbildungsprogramm zu drucken.

### <span id="page-23-0"></span>**4.10. Ausbildungsprogramm individuell für einzelne Lernende anpassen**

#### **Vordefinierte Abteilungen können kopiert werden und im Anschluss für einzelne Lernenden individuell angepasst werden**

- Sie befinden sich in der Rubrik «Ausbildungsprogramm».
- Klicken Sie auf «Abteilungen und Arbeitsbereiche».
- Klicken Sie auf die gewünschte Abteilung. Es erscheint die Übersicht der Abteilung mit den zugehörigen Arbeitsbereichen.
- Klicken Sie oben erneut auf die Abteilung (oben).
- Klicken Sie auf «Kopieren».
- Es wird eine Kopie der Abteilung mit der Bezeichnung «Kopie von Abteilung XYZ» erstellt.
- Vergeben Sie einen eindeutigen Namen für diese Abteilung z.B. «Abteilung XYZ für Hans Muster».
- Sie können diese Abteilung überarbeiten, ohne dass an der ursprünglichen Abteilung etwas verändert wird.
- Verknüpfen Sie diese neue Abteilung mit dem gewünschten Lernenden in der Planung/ALS.
- Wiederholen Sie diese Schritte für jede Abteilung, die Sie individuell für einzelne Lernende benötigen.

### <span id="page-24-0"></span>**5. LLD führen**

### <span id="page-24-1"></span>**5.1. Konkret bearbeitete Tätigkeiten dokumentieren und reflektieren (Lernende)**

#### **Sie dokumentieren/reflektieren eine Tätigkeit**

- Die Dokumentation kann durch den Lernenden in der LLD eröffnet werden.
- Sollten Sie als Lernende/Lernender noch keinen Zugang besitzen, siehe Kapitel 3.1.
- Nachdem Sie sich in die Lerndokumentation eingeloggt haben, klicken Sie auf «LLD führen».
- Fahren Sie mit der Maus über das gewünschte Leistungsziel.

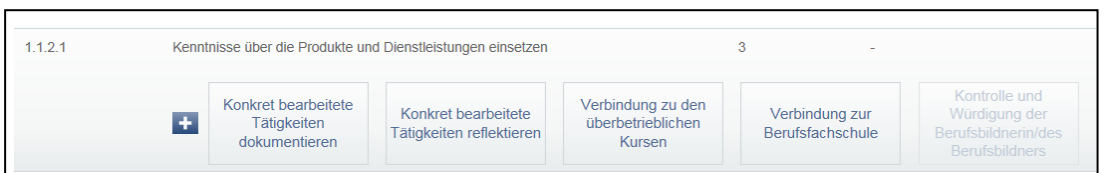

- Wählen Sie die zu erfassende Dokumentation aus.
- Verfassen Sie den Text.
- Sie können unter dem Status wählen, ob die Dokumentation «in Bearbeitung» oder «Ausgefüllt» ist.
- Sie können die Dokumentation speichern und/oder Drucken.
- Sobald alle Dokumentationen von einem Leistungsziel den Status «Ausgefüllt» haben, kann der Berufsbildner die Würdigung erfassen (Kapitel 5.4).
- Ein Leistungsziel kann mehrmals bearbeitet werden indem Sie im Leistungsziel auf das «+» Icon klicken.

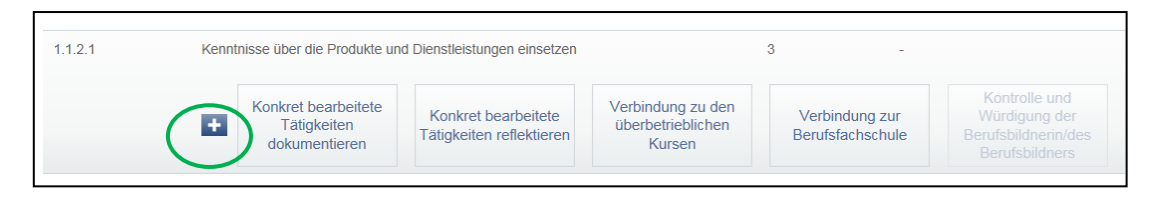

### <span id="page-25-0"></span>**5.2. Zusätzliche Dokumente hochladen**

- Klicken Sie auf die gewünschte Dokumentation z.B. «Konkret bearbeitete Tätigkeit dokumentieren».
- Klicken Sie auf das Feld «Attachments».

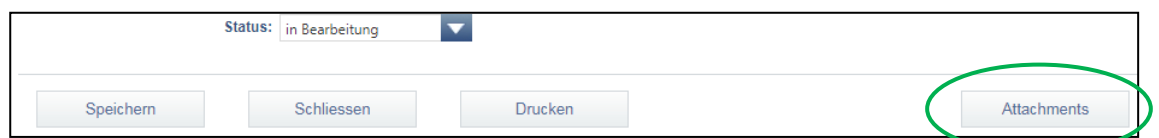

- Hier können Sie beliebige Dokumente wie z.B. Bilddateien, PDF-Dokumente, Word-Dokumente etc. hochladen und abspeichern.
- Um ein Dokument hochzuladen, fahren Sie auf «Hinzufügen» und klicken Sie auf «Attachments».
- Klicken Sie auf «Datei auswählen» und wählen Sie die Datei, die Sie hochladen möchten.
- Klicken Sie auf «Öffnen».
- Speichern Sie den Eintrag mit «Speichern».

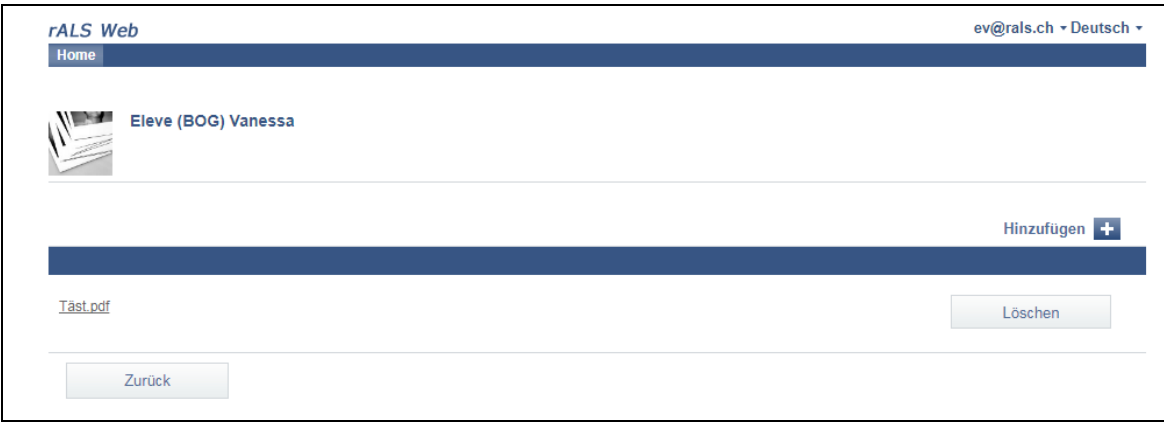

### <span id="page-26-0"></span>**5.3. Dokumentationen drucken (Lernende/Berufsbildner)**

#### **Sie drucken die Dokumente einzeln aus**

- Unter Menüpunkt «LLD führen» können die Dokumentationen einzeln gedruckt werden.
- Fahren Sie dazu mit der Maus über das gewünschte Leistungsziel und wählen die entsprechende Dokumentation aus.
- Klicken Sie auf den Button «Drucken».

#### **Sie drucken die gesamte Dokumentation aus**

- Klicken Sie in der Übersicht des Lernenden auf den Button «Drucken».
- Wählen Sie die Dokumentation aus.
- Es erscheinen alle bereits erfassten Dokumentationen.

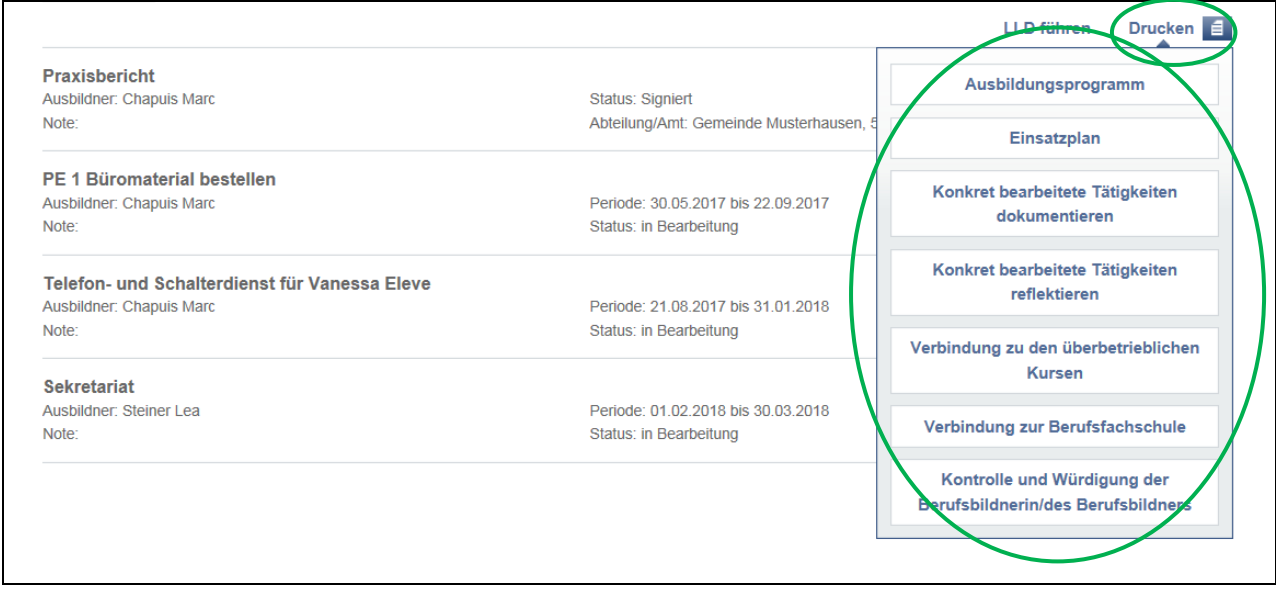

### <span id="page-27-0"></span>**5.4. Würdigung erfassen (Berufsbildner)**

#### **Sie möchten ein Leistungsziel würdigen**

- Klicken Sie auf die/den entsprechende/n Lernende/n.
- Öffnen Sie das Menü «LLD führen» in der Übersicht des Lernenden.
- Fahren Sie mit der Maus über das Leistungsziel, welches Sie würdigen möchten.
- Klicken Sie auf den Button «Kontrolle und Würdigung der Berufsbildnerin/des Berufsbildners».
- WICHTIG: Sollte der Button grau erscheinen und nicht ausgewählt werden können, hat der Lernende noch nicht bei allen Berichten den Status «Ausgefüllt» gesetzt.
- Füllen Sie die Würdigung aus.
- Wählen Sie den Status «in Bearbeitung», wenn Sie mit der Würdigung noch nicht fertig sind.
- Wählen Sie den Status «Ausgefüllt», wenn Sie die komplette Kontrolle und Würdigung ausgefüllt haben und die/der Lernende die Würdigung ansehen darf.

### <span id="page-27-1"></span>**5.5. Würdigung drucken (Berufsbildner/Lernende)**

#### **Sie möchten eine Würdigung einzeln ausdrucken**

- Unter Menüpunkt «LLD führen» können die Würdigungen einzeln gedruckt werden.
- Fahren Sie dazu mit der Maus über das gewünschte Leistungsziel und wählen den Button «Kontrolle und Würdigung der Berufsbildnerin/des Berufsbildners» aus.
- Klicken Sie auf den Button «Drucken».

#### **Sie möchten die Würdigungen gesammelt ausdrucken**

- Klicken Sie in der Übersicht der/des Lernenden auf den Button «Drucken».
- Wählen Sie «Kontrolle und Würdigung der Berufsbildnerin/des Berufsbildners» aus.
- Es erscheinen alle bereits erfassten Würdigungen.

# <span id="page-28-0"></span>**6. Arbeits- und Lernsituationen (ALS)**

### <span id="page-28-1"></span>**6.1. ALS planen**

#### **Sie definieren die terminliche Planung der ALS**

- Klicken Sie auf die/den gewünschte/n Lernende/n.
- Klicken Sie unter «Hinzufügen» auf «Planung / ALS».

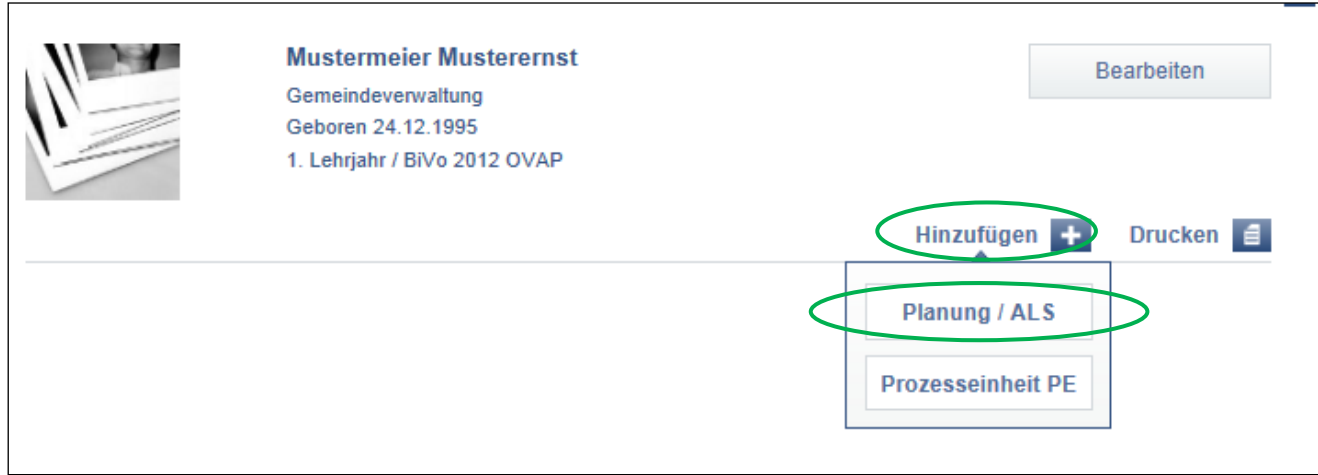

- Füllen Sie die gewünschten Angaben aus.
- Speichern Sie den Eintrag mit «Speichern».

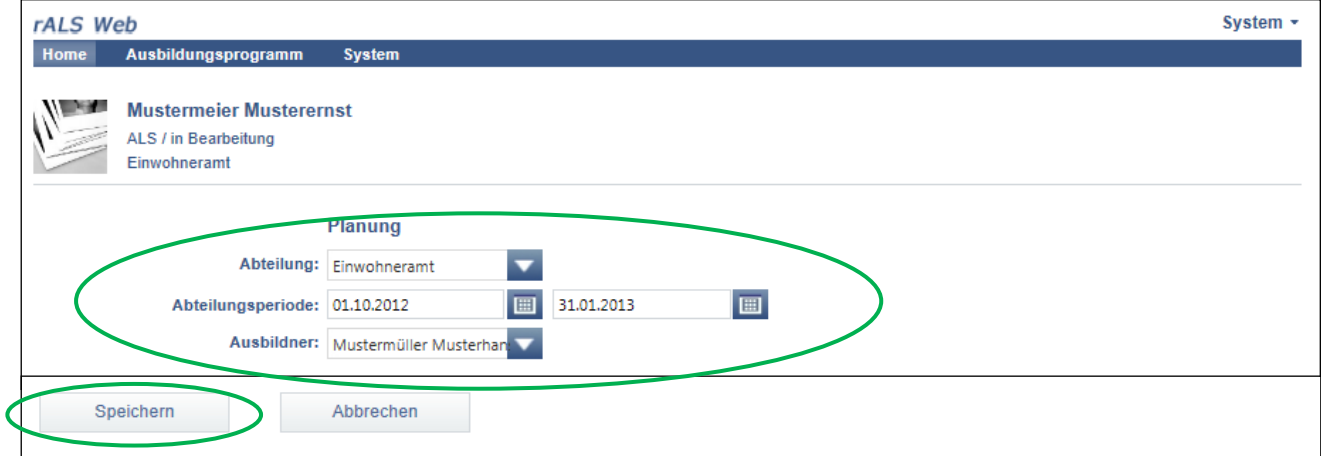

### <span id="page-29-0"></span>**6.2. Planung der ALS bearbeiten**

#### **Sie bearbeiten die Planung der ALS nach Bedarf**

- Klicken Sie auf die/den gewünschte/n Lernende/n.
- Fahren Sie mit dem Cursor über die Abteilung.
- Weitere Funktionen erscheinen.
- Klicken Sie «Bearbeiten» um diese bearbeiten zu können.

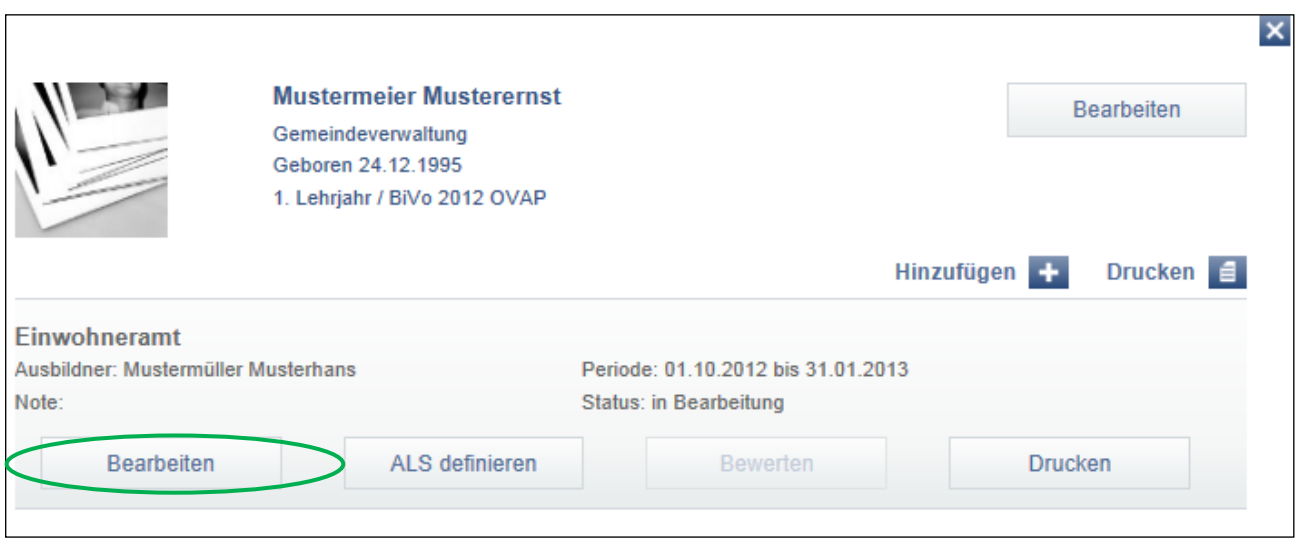

- Bearbeiten Sie die gewünschten Angaben.
- Klicken Sie auf «Speichern», um Ihre Bearbeitung zu speichern.

### <span id="page-30-0"></span>**6.3. ALS definieren**

#### **Inhaltliche Planung: Definition der Arbeits- und Lernsituation (ALS) und Zuweisung der Leistungsziele sowie der Methoden-, Sozial- und Selbstkompetenzen**

- Klicken Sie auf die/den gewünschte/n Lernende/n.
- Fahren Sie mit dem Cursor über die Abteilung.
- Weitere Funktionen erscheinen.
- Klicken Sie auf «ALS definieren».

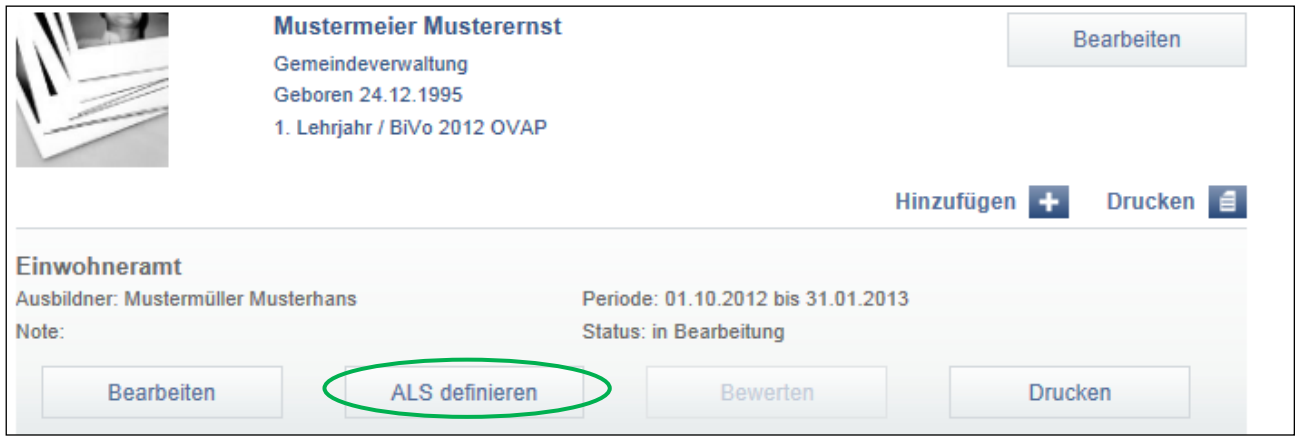

- Füllen Sie die gewünschten Angaben aus.
- Speichern Sie den Eintrag oder gehen Sie direkt weiter, indem Sie «Weiter» anklicken.

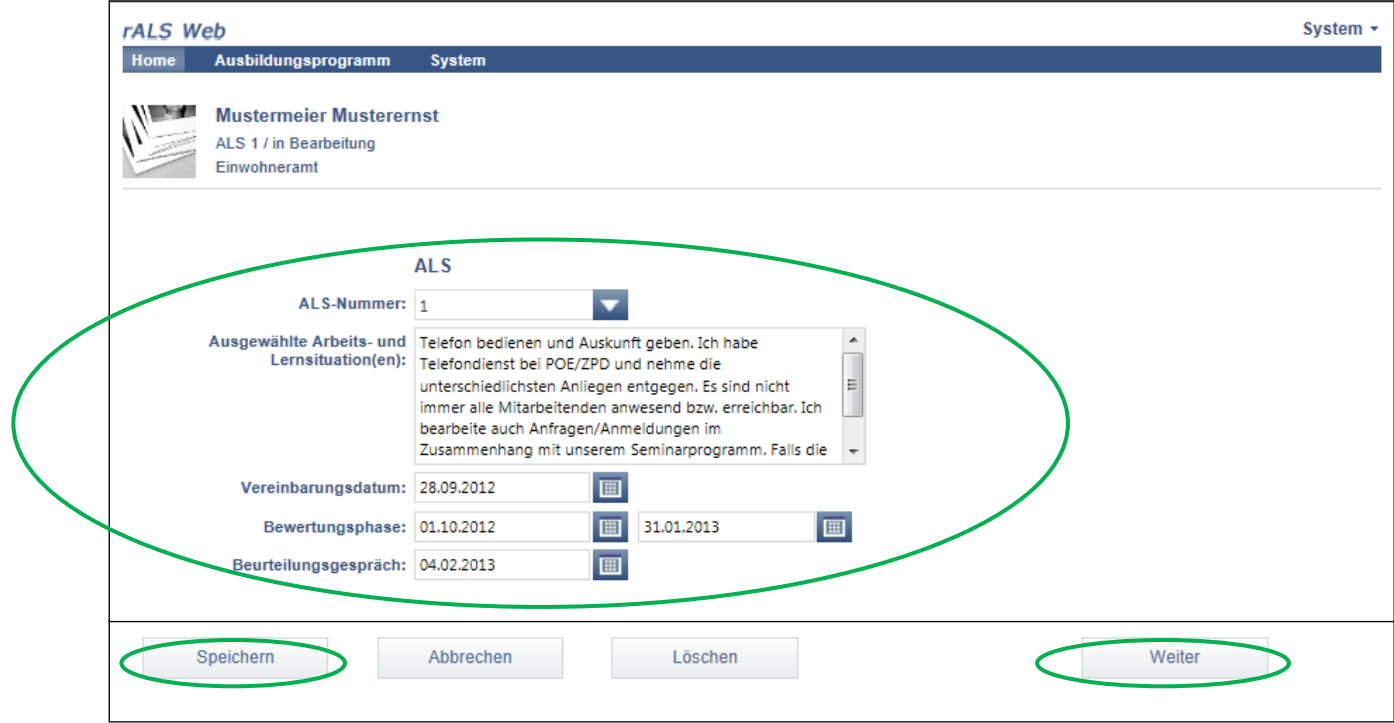

- Wählen Sie zwei passende Leistungsziele Betrieb aus, indem Sie diese anklicken.
- Speichern Sie den Eintrag oder gehen Sie direkt weiter, indem Sie «Weiter» anklicken.

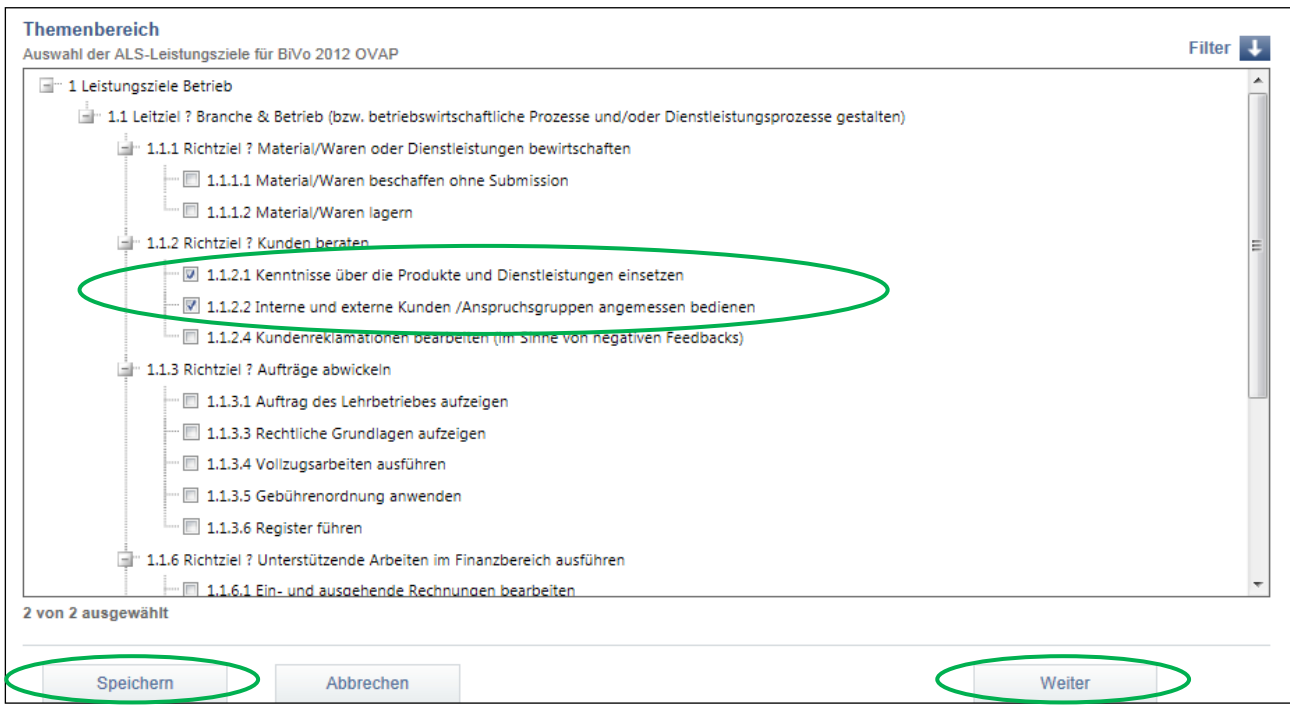

- Wählen Sie eine passende Methodenkompetenz (BiVo 2012 OVAP BOG oder BiVo 2012 OVAP SOG) aus, indem Sie diese anklicken.
- Wählen Sie eine passende Sozial- und Selbstkompetenz (BiVo 2012 OVAP BOG oder BiVo 2012 OVAP SOG) aus, indem Sie diese anklicken.
- Speichern Sie den Eintrag mit «Speichern».

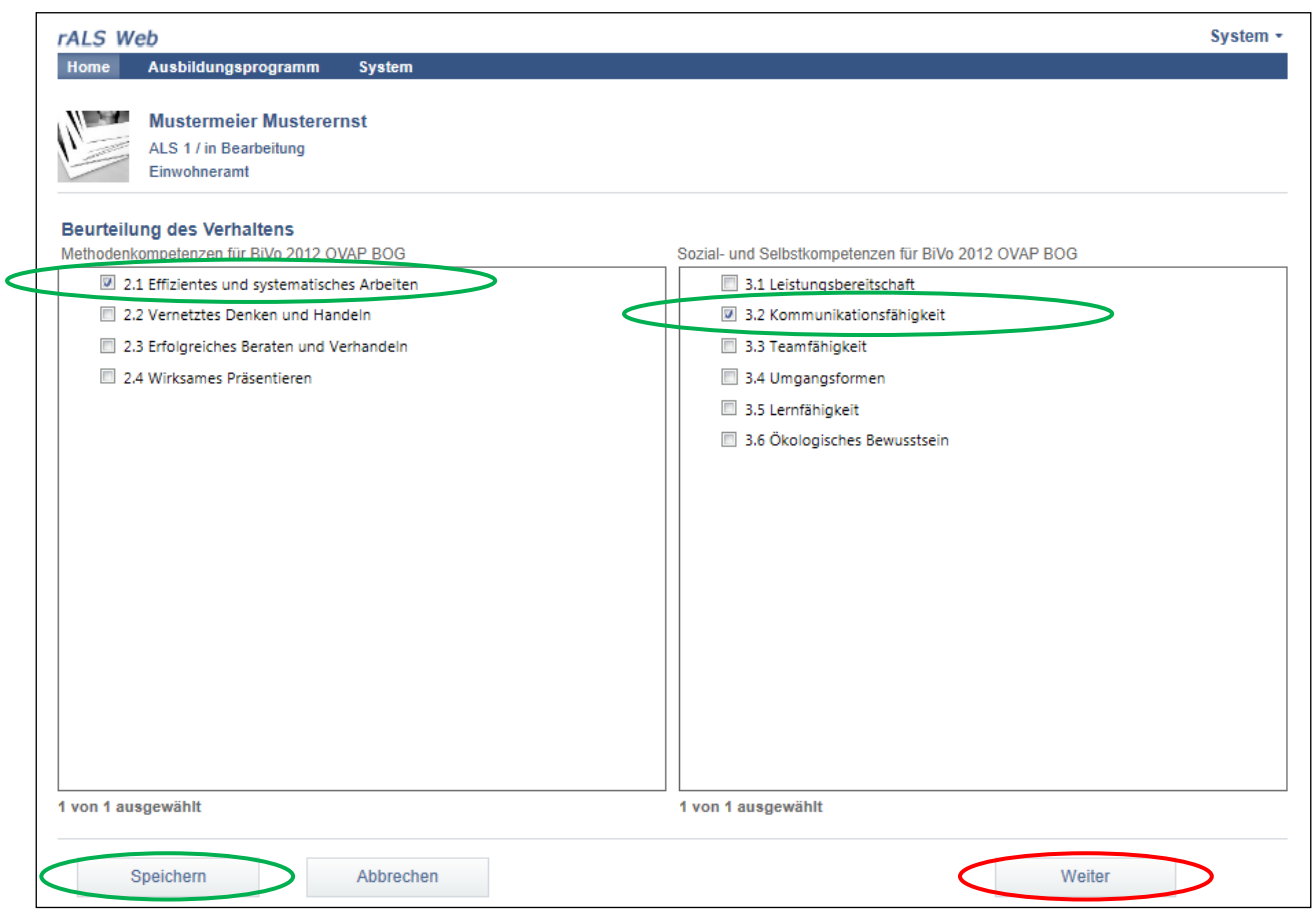

**!** Klicken Sie auf «Weiter», gelangen Sie zum Bereich für die Beurteilung des Ausbildungsberichts. Dieser ist zum jetzigen Zeitpunkt nicht relevant, Sie können aber die erstellte ALS drucken indem Sie auf «Drucken» klicken.

#### **Sie drucken den Ausbildungsbericht (Unterschrift)**

- Wählen Sie das weitere Vorgehen aus indem Sie das Dokument «öffnen», «speichern» oder «abbrechen».
- Wählen Sie «öffnen» oder «speichern», anschliessend öffnet sich die ALS im PDF Format.
- Wählen Sie unter «Datei» die Funktion «Drucken», um die ALS zu drucken.

### <span id="page-33-0"></span>**6.4. ALS bewerten**

#### **Sie bewerten die Leistungsziele anhand der Teilkriterien, Methoden-, Sozial- und Selbstkompetenzen**

- Klicken Sie auf die/den gewünschte/n Lernende/n.
- Fahren Sie mit dem Cursor über die Abteilung.
- Weitere Funktionen erscheinen.
- Klicken Sie «Bewerten».
- Führen Sie die Bewertung durch, indem Sie «Punkte pro Teilkriterium» auswählen.
- Ergänzen Sie die Bewertung mit einer Begründung, die Sie unter «Begründung» abfüllen.
- Speichern Sie den Eintrag mit «Speichern».

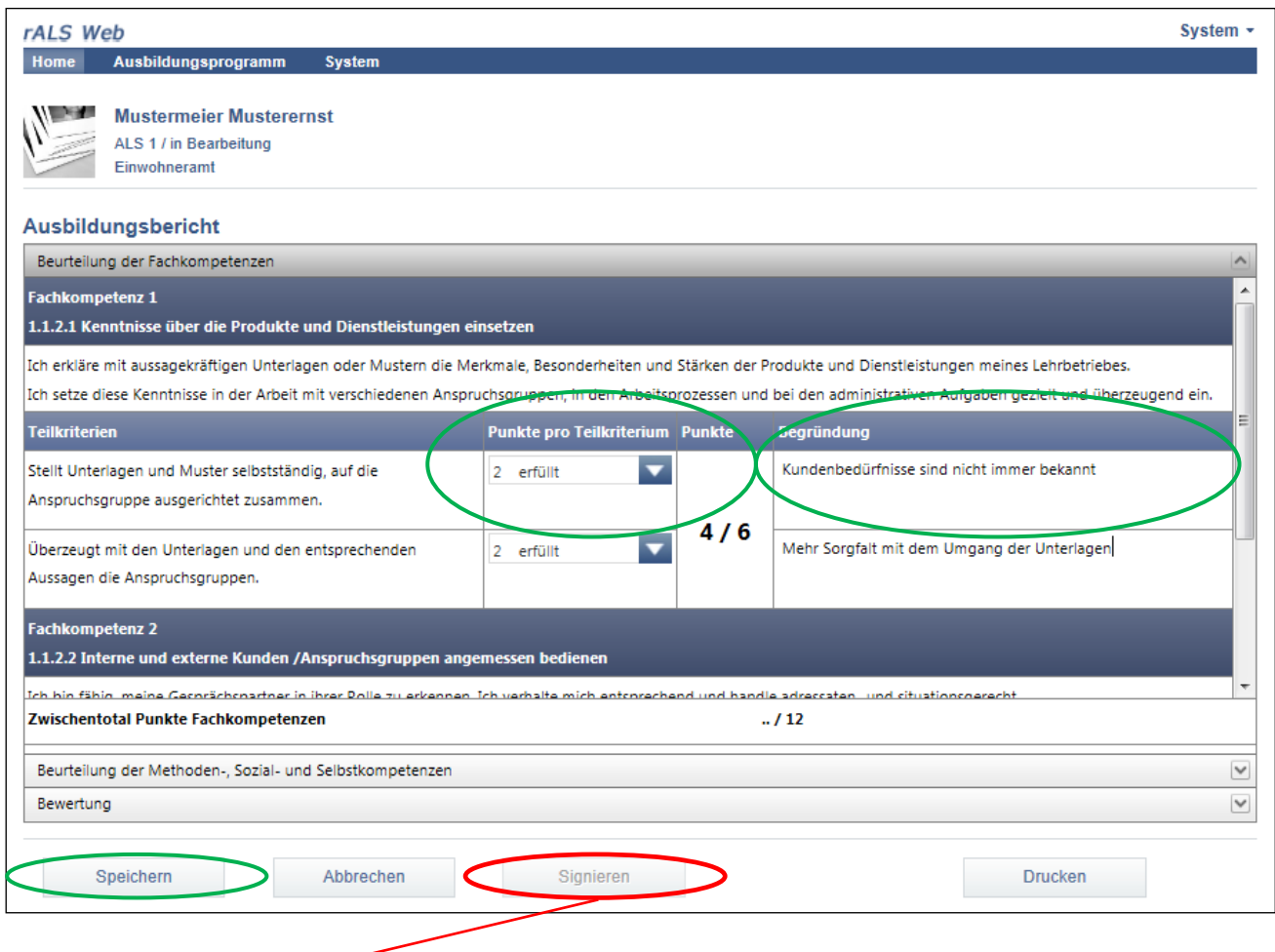

**Die ALS wird zur Synchronisation freigegeben. (Siehe 8.)**

### <span id="page-34-0"></span>**6.5. ALS drucken**

#### **Sie drucken die ALS aus (Unterschrift)**

- Klicken Sie auf die/den gewünschte/n Lernende/n.
- Fahren Sie mit dem Cursor über die Abteilung.
- Weitere Funktionen erscheinen.
- Klicken Sie «Drucken».

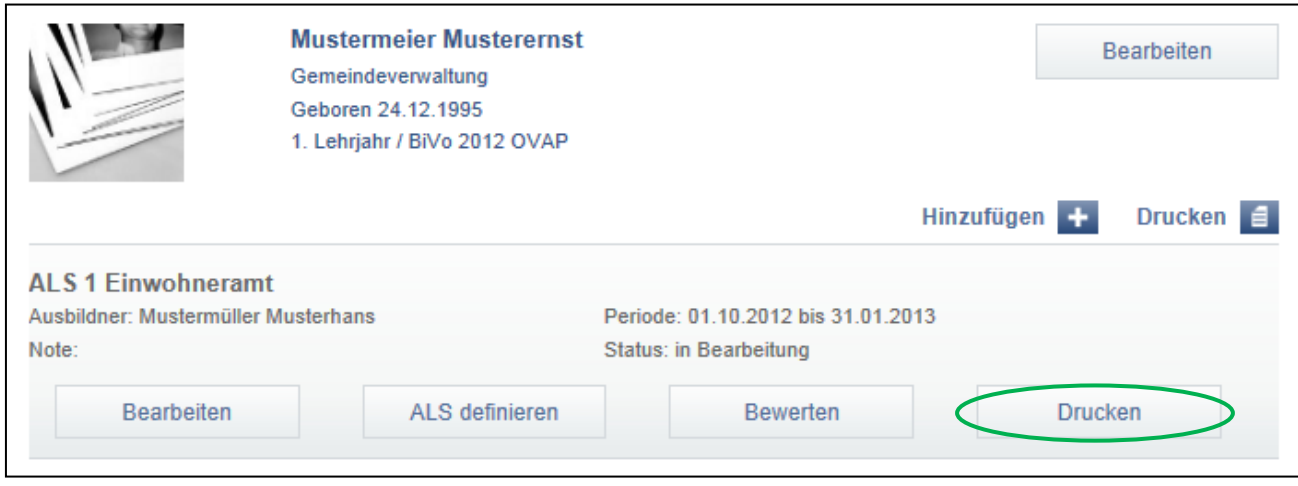

- Wählen Sie das weitere Vorgehen aus, indem Sie das Dokument «öffnen», «speichern» oder «abbrechen».
- Wählen Sie «öffnen» oder «speichern», anschliessend öffnet sich die ALS im PDF Format.
- Wählen Sie unter «Datei» die Funktion «Drucken» um die ALS zu drucken.

# <span id="page-35-1"></span><span id="page-35-0"></span>**7. Prozesseinheit (PE) 7.1. PE erfassen**

#### **Sie erfassen die PE**

- Klicken Sie auf die/den gewünschte/n Lernende/n.
- Klicken Sie unter «Hinzufügen» auf «Prozesseinheit PE».

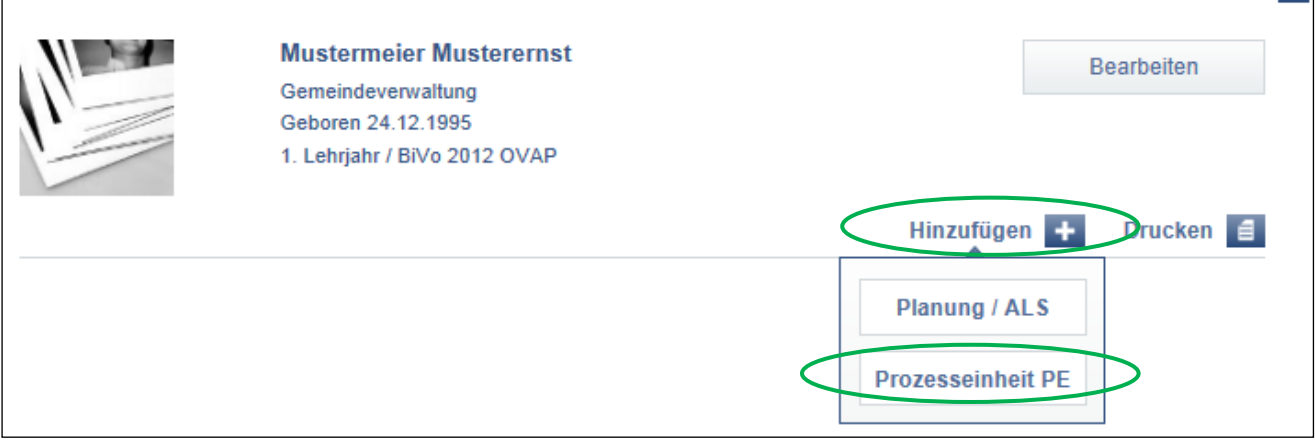

- Füllen Sie die gewünschten Angaben aus.
- Speichern Sie den Eintrag mit «Speichern».

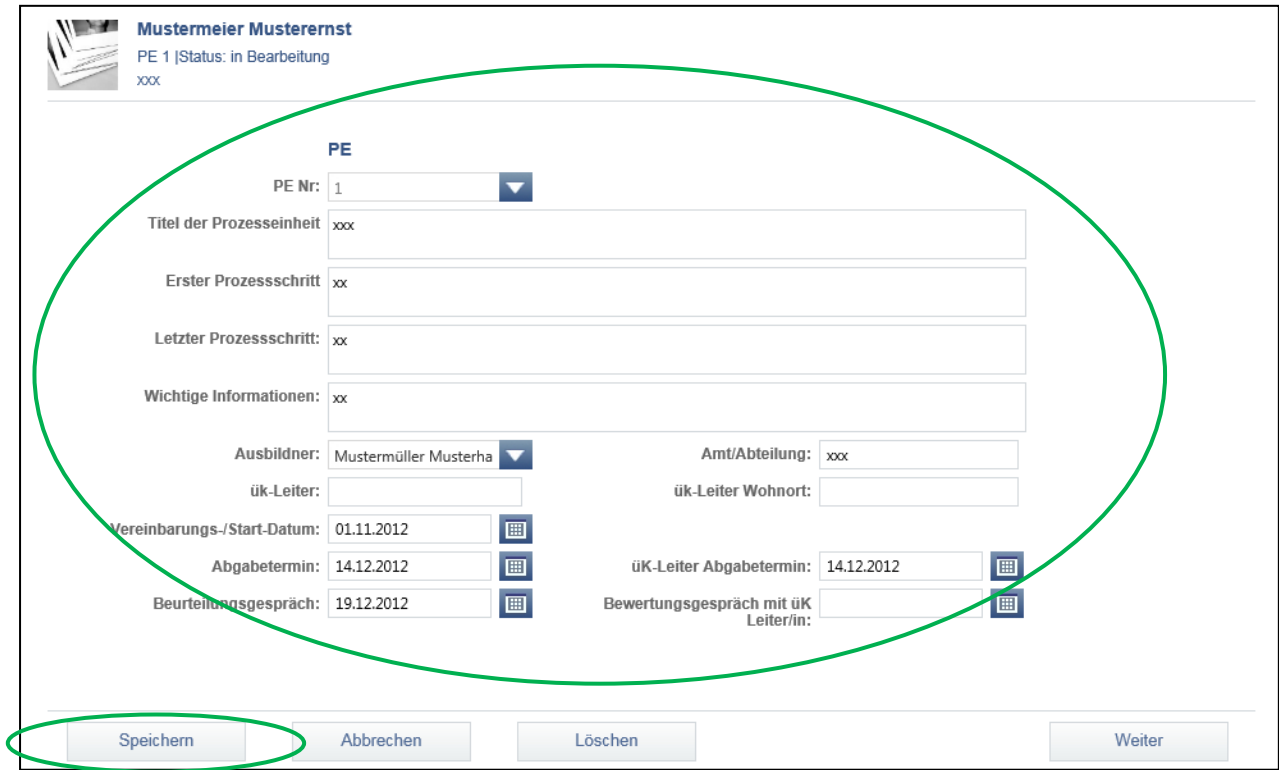

### <span id="page-36-0"></span>**7.2. PE bearbeiten**

#### **Sie bearbeiten die PE nach Bedarf**

- Klicken Sie auf die/den gewünschte/n Lernende/n.
- Wählen Sie mit dem Cursor die gewünschte PE.
- Weitere Funktionen erscheinen.
- Klicken Sie auf «PE definieren», um diese bearbeiten zu können.

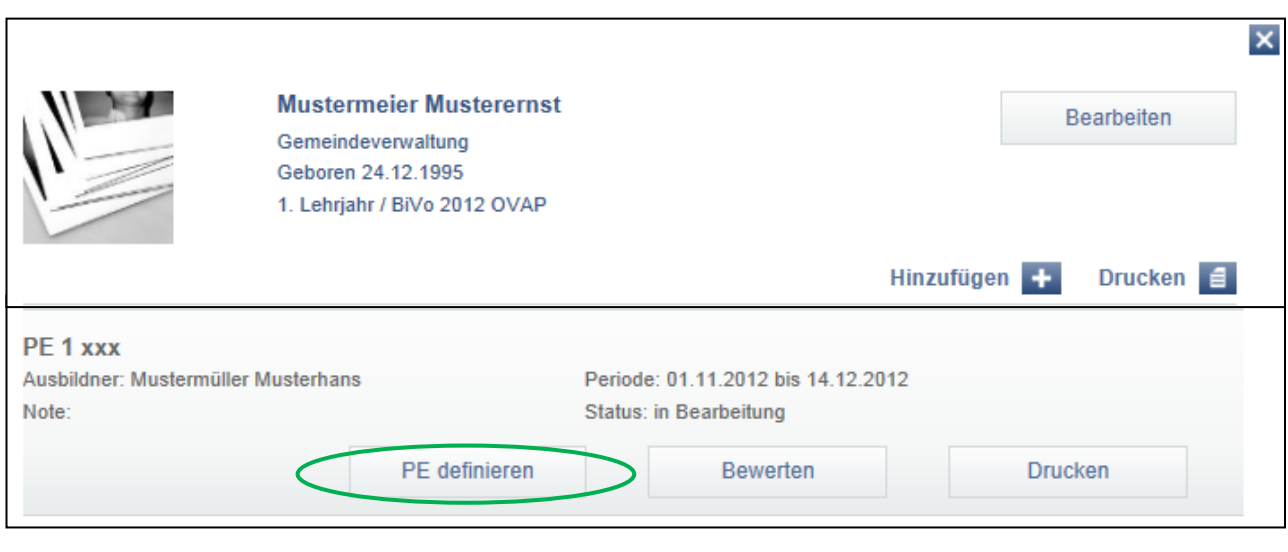

- Bearbeiten Sie die gewünschten Angaben.
- Speichern Sie den Eintrag mit «Speichern».

### <span id="page-37-0"></span>**7.3. PE bewerten**

#### **Sie bewerten die PE anhand der Beurteilungskriterien**

- Klicken Sie auf die/den gewünschte/n Lernende/n.
- Wählen Sie mit dem Cursor die PE.
- Weitere Funktionen erscheinen.
- Klicken Sie auf «Bewerten».

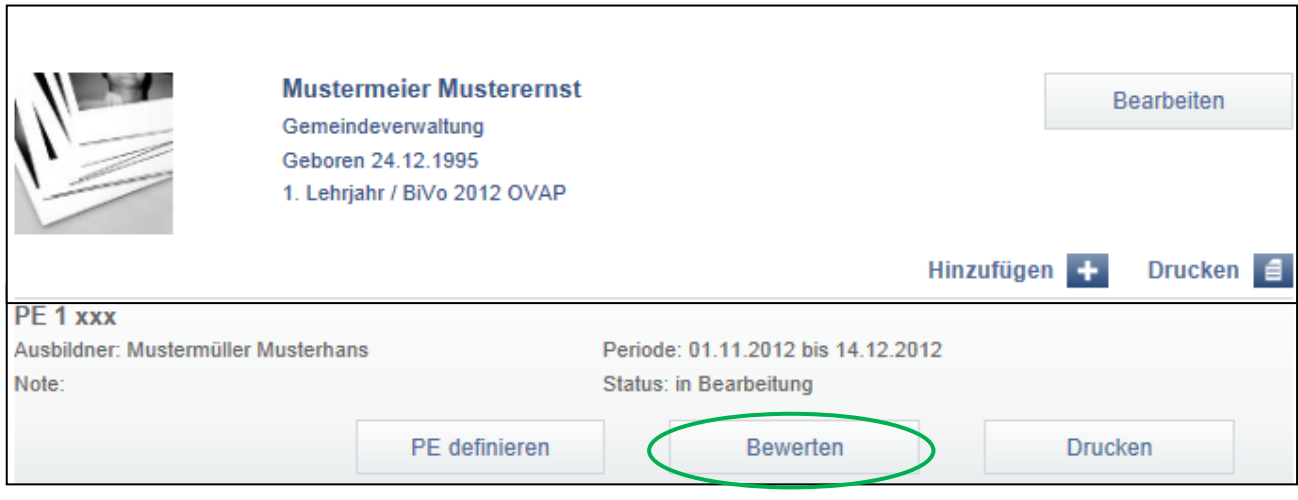

- Unter «Punkte» können Sie die Punktevergabe machen.
- Ergänzen Sie die Bewertung mit einer Begründung, die Sie unter «Begründung» eingeben.
- Speichern Sie den Eintrag mit «Speichern».

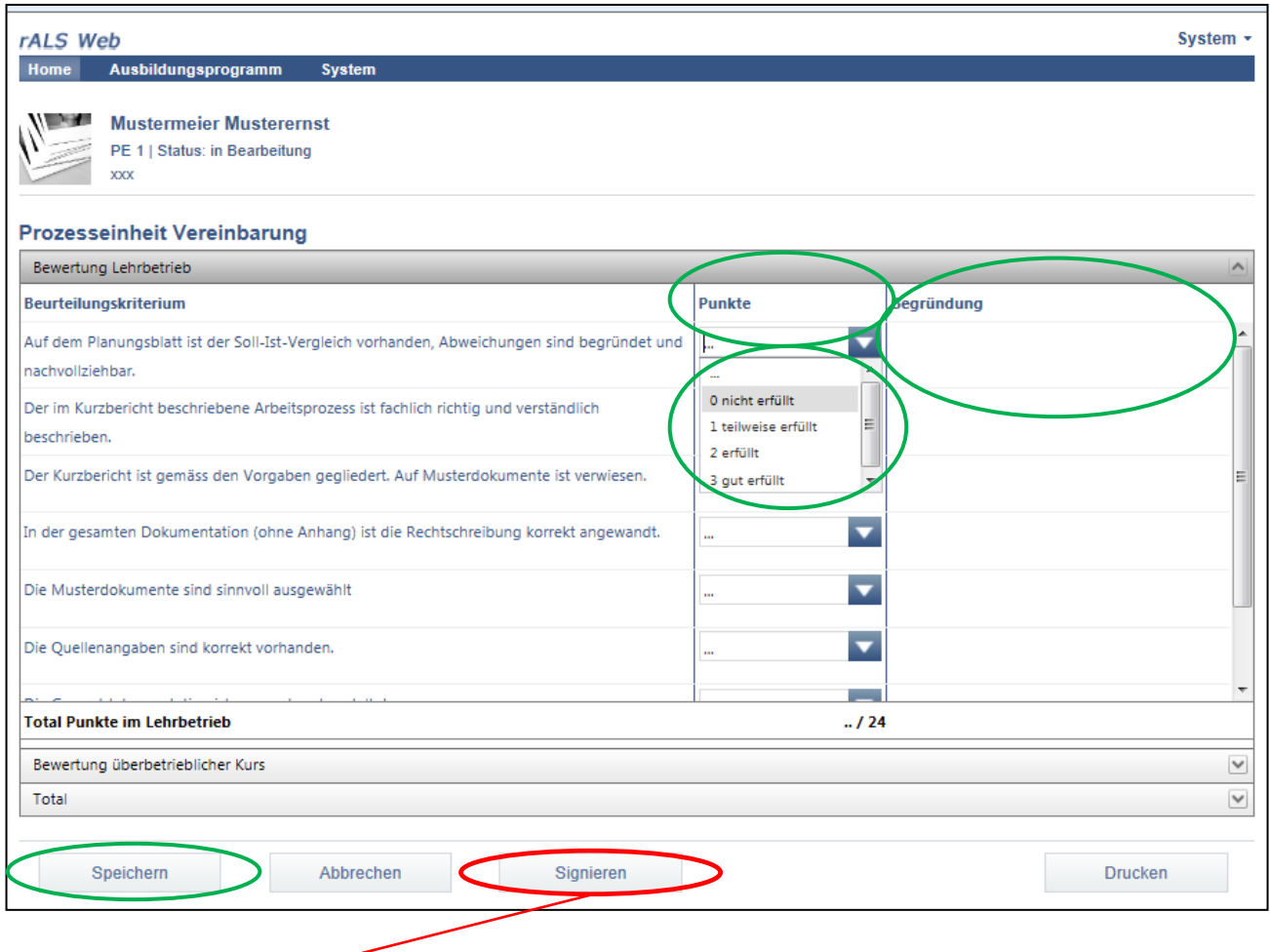

**Die PE wird zur Synchronisation freigegeben. (Siehe 8.)**

### <span id="page-39-0"></span>**7.4. PE drucken**

#### **Sie drucken die PE aus (Unterschrift)**

- Klicken Sie auf die/den gewünschte/n Lernende/n.
- Wählen Sie mit dem Cursor die PE.
- Weitere Funktionen erscheinen.
- Klicken Sie auf «Drucken».

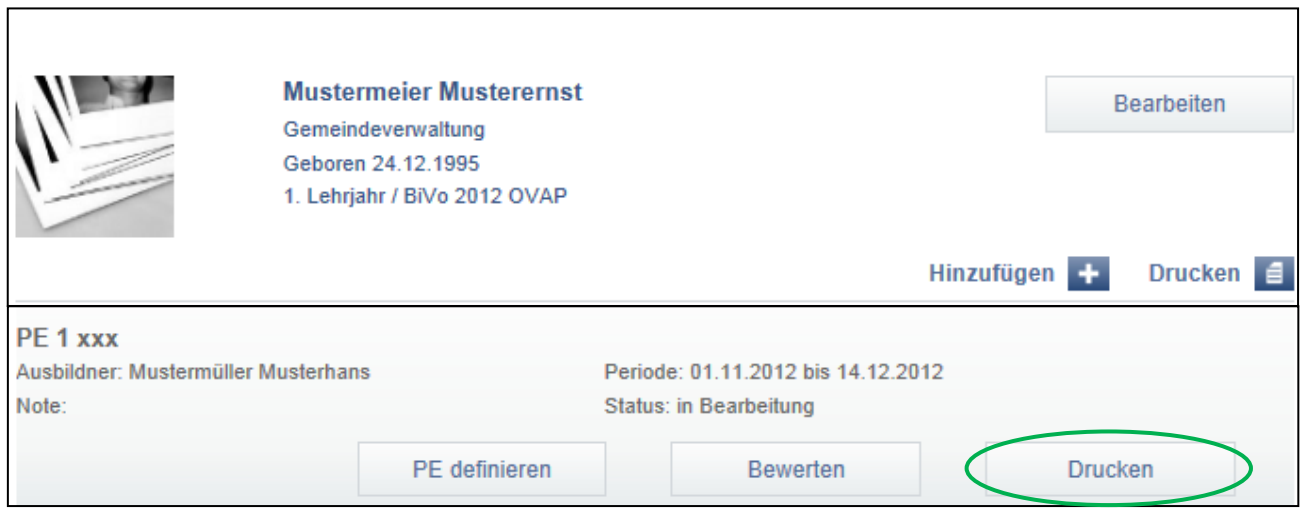

- Wählen Sie das weitere Vorgehen aus indem Sie das Dokument «öffnen», «speichern» oder «abbrechen».
- Wählen Sie «öffnen» oder «speichern», anschliessend öffnet sich die Prozesseinheit PE im PDF Format.
- Wählen Sie unter «Datei» die Funktion «Drucken» um die Prozesseinheit PE zu drucken.

# <span id="page-40-0"></span>**8. Synchronisation mit DBLAP 2 (Berufsbildner)**

#### **Bewertung/Noten ALS und PE mit der DBLAP2 synchronisieren**

- Sie befinden sich in der Rubrik «System».
- Klicken Sie auf «Synchronisation».

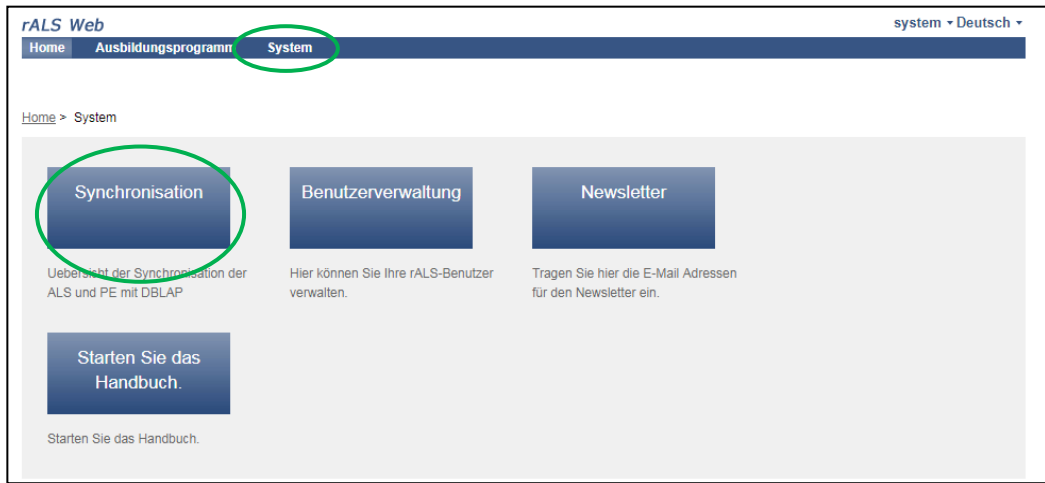

 Selektieren Sie, ob Sie die ALS und/oder die PE synchronisieren möchten und klicken auf «Synchronisieren».

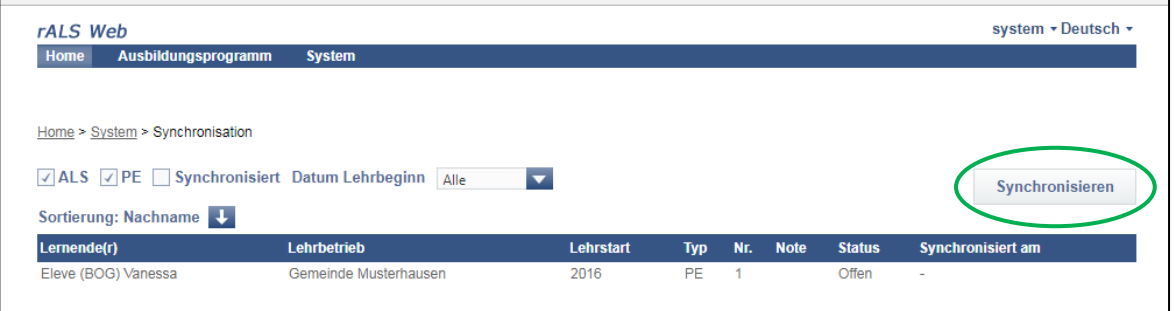

- Melden Sie sich mit Ihren Zugangsdaten für die DBLAP2 an.
- Klicken Sie auf «Weiter».
- Die Synchronisation wird automatisch gestartet.

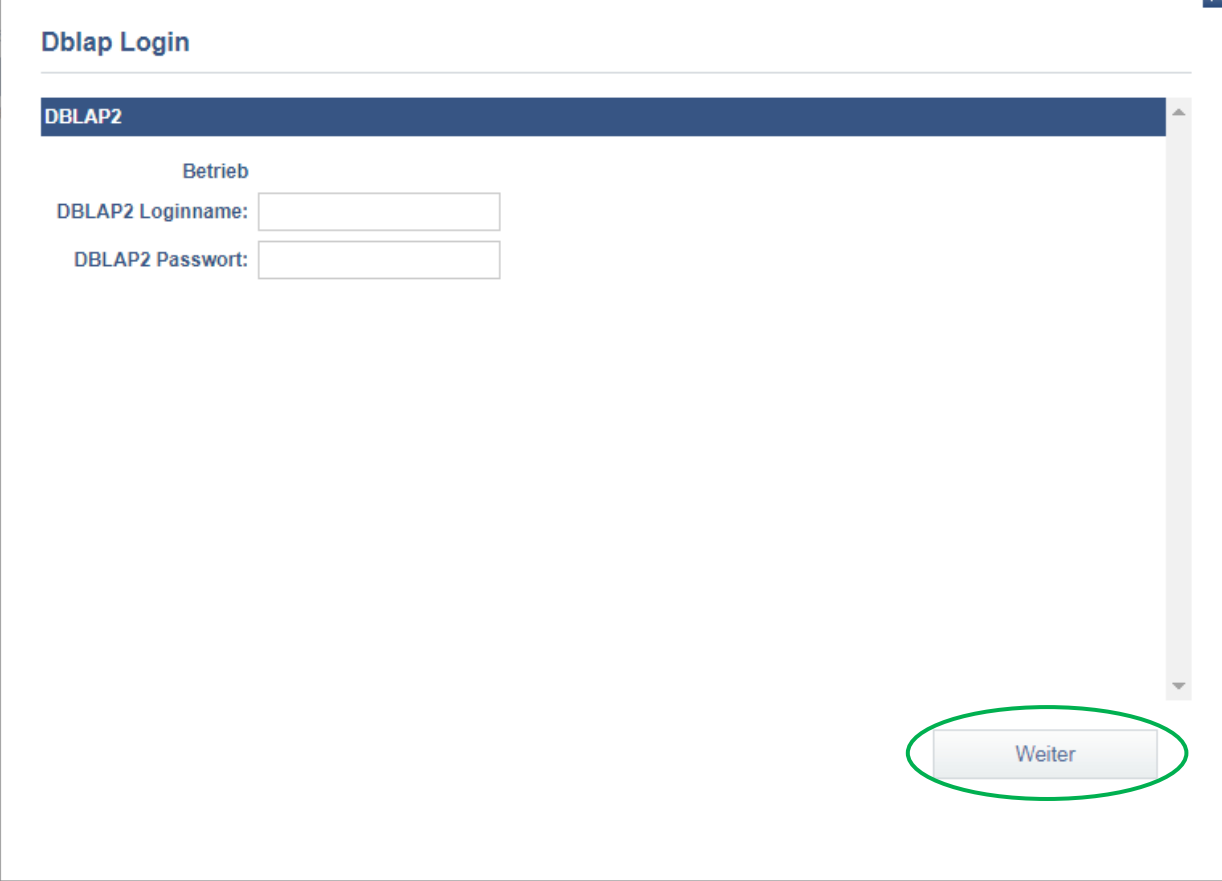

### <span id="page-42-0"></span>**9. Praxisbericht**

### <span id="page-42-1"></span>**9.1. Praxisbericht erfassen (Lernende)**

#### **Sie erfassen den Praxisbericht**

- Der Praxisbericht kann durch die/den Lernenden in der Lerndokumentation eröffnet werden.
- Sollte die/der Lernende noch keinen Zugang besitzen, siehe Kapitel 3.3.
- Nachdem Sie sich in die Lerndokumentation eingeloggt haben, klicken Sie unter «Hinzufügen» auf «Praxisbericht».
- Bearbeiten Sie die gewünschten Angaben.
- Speichern Sie den Eintrag mit «Speichern».

#### <span id="page-42-2"></span>**9.2. Praxisbericht bearbeiten (Lernende)**

#### **Sie bearbeiten den Praxisbericht nach Bedarf**

Der Praxisbericht kann durch den Lernenden in der Lerndokumentation bearbeitet werden.

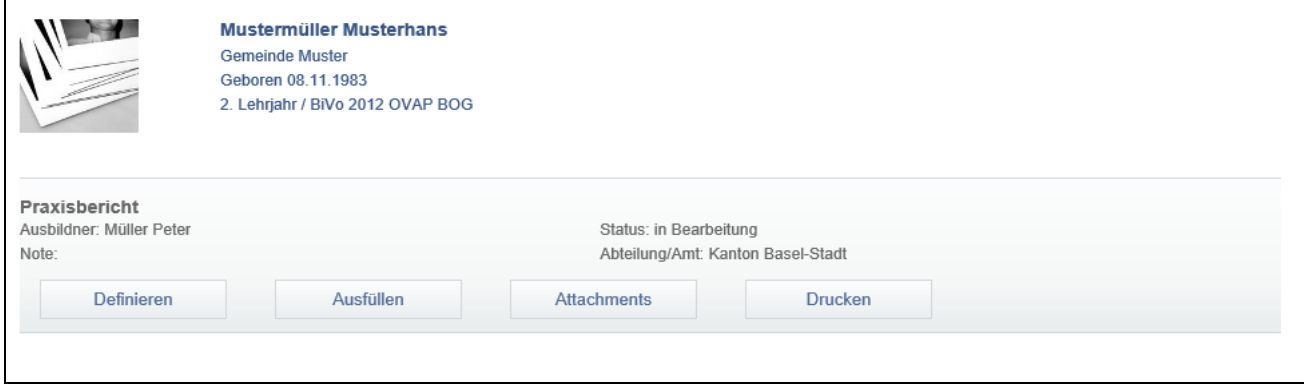

- Wählen Sie «Definieren», um die Grunddaten zu ändern.
- Wählen Sie «Ausfüllen», um den Praxisbericht zu bearbeiten.
- Unter «Attachments» können bei Bedarf Dateien dem Praxisbericht angehängt werden.
- Wählen Sie «Drucken», um den Praxisbericht auszudrucken.

# <span id="page-43-0"></span>**9.3. Praxisbericht signieren (Berusbildner/Praxisbildner)**

#### **Sie signieren den Praxisbericht**

- Loggen Sie sich ins rALS in der Rolle als Ausbildungsbetrieb ein, siehe Kapitel 1.3.
- Klicken Sie auf die/den gewünschte/n Lernende/n.
- Wählen Sie mit dem Cursor den Praxisbericht aus.
- Klicken Sie auf «Signieren».

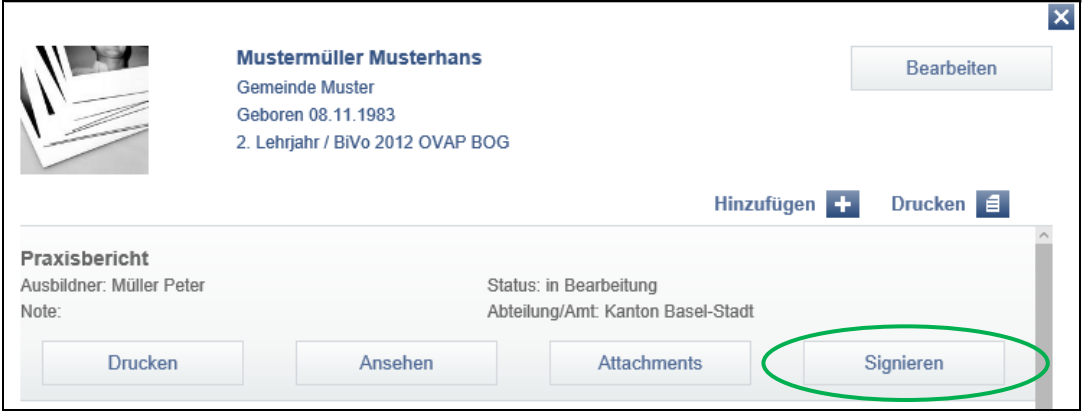

 Der Praxisbericht wird nun für den zuständigen Prüfungsexperten freigegeben. Der Praxisbericht kann nun nicht mehr verändert werden.

# <span id="page-44-0"></span>**9.4 Praxisbericht zuteilen (lok./reg. Organisation)**

#### **Sie teilen den Praxisbericht den Experten zu**

- Loggen Sie sich ins rALS in der Rolle als lokale/regionale Organisation ein.
- Klicken Sie im Menü auf «System».
- Klicken Sie auf «Experten».

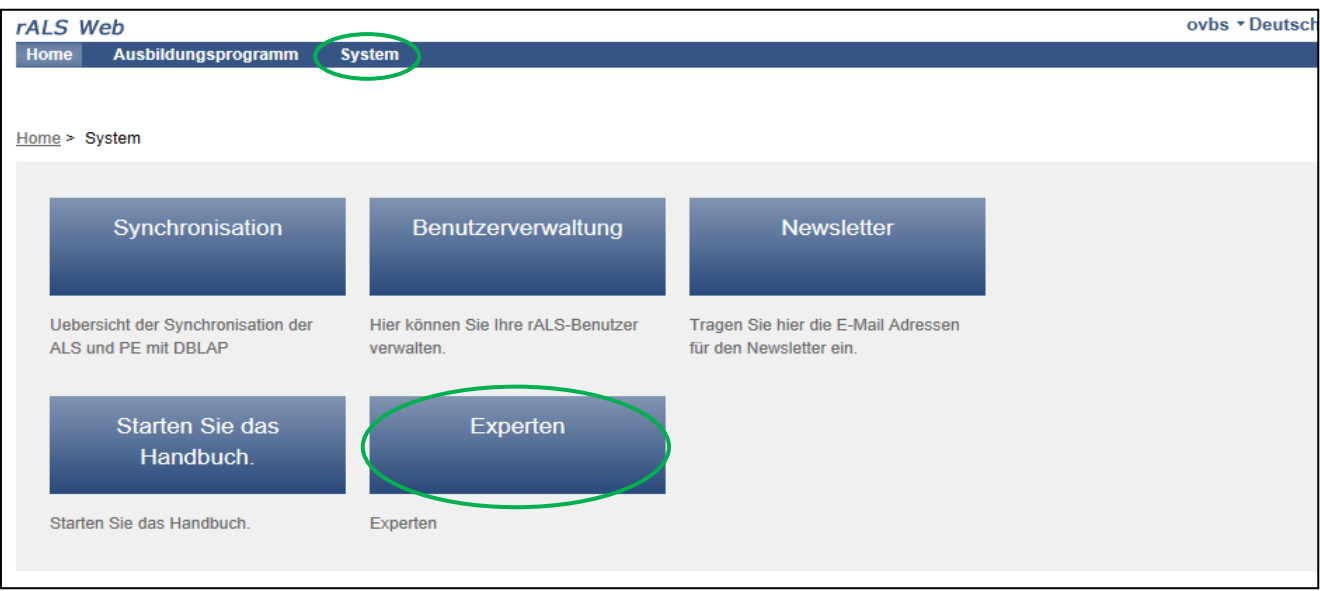

- Klicken Sie auf «Praxisberichtverwaltung».
- Sie können die Lernenden nach Prüfungsjahr filtern, in dem Sie den Filter «Lehrende» benutzen.

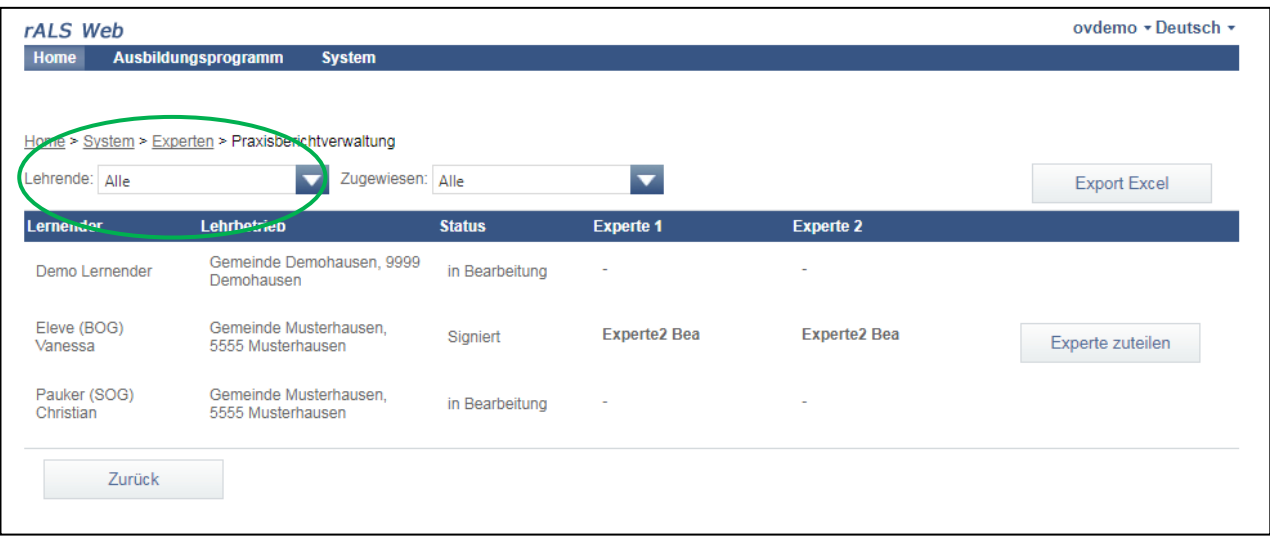

- Nun können Sie die Praxisberichte je zwei Experten zuteilen.
- Klicken Sie dazu auf «Experte zuteilen».
- Erscheint der Button «Experten zuteilen» noch nicht, wurde der Praxisbericht vom zuständigen Berufsbildner noch nicht signiert.

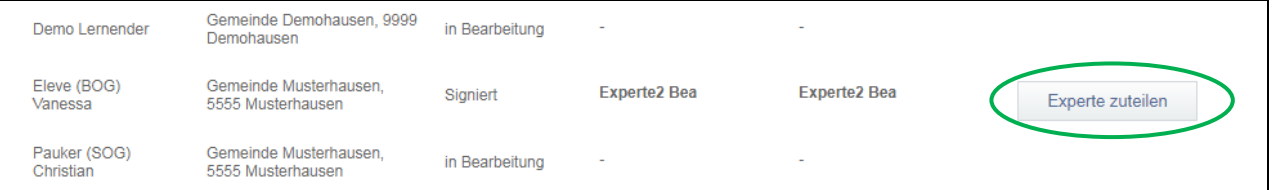

- Sollte der zuständige Experte im System noch nicht erfasst sein, gehen Sie zurück bis zur Ansicht «Experten» und klicken auf «Hinzufügen» «Expert».
- Erfassen Sie den gewünschten Experten inkl. der E-Mailadresse.
- Optional können Sie noch angeben, ob es sich um einen Chefexperten handelt.
- Klicken Sie auf «Speichern».
- Der erfasste Experte erhält nun ein Email mit seinem persönlichen Login.

### <span id="page-46-0"></span>**9.5 Fallvorlage erstellen (Experten/Chefexperten)**

#### **Sie erstellen die Fallvorlage**

Sobald Ihnen ein Praxisbericht zugeteilt wurde, erhalten Sie eine E-Mail.

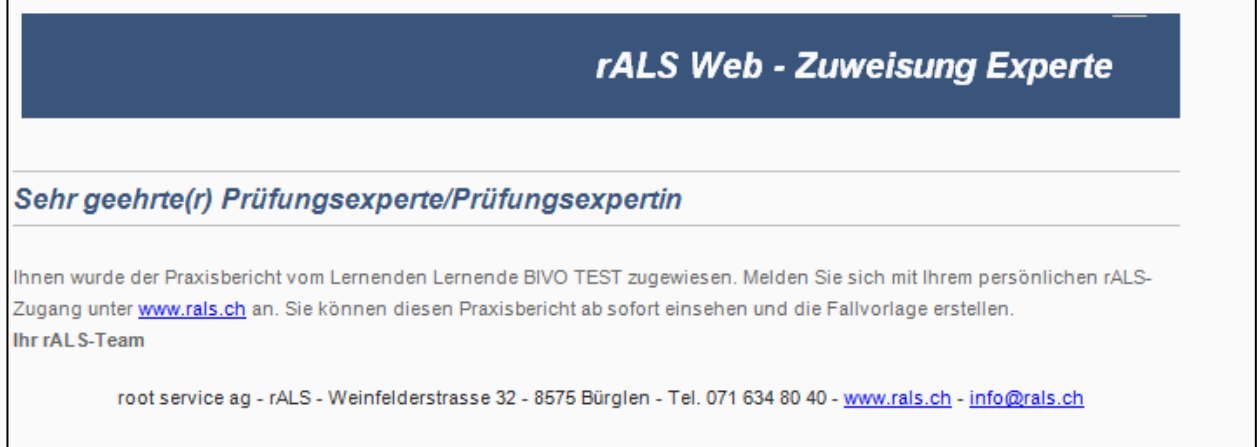

- Loggen Sie sich ins rALS mit der Rolle als Experte oder Chefexperte ein, siehe Kapitel 1.3.
- Sie können die Lernenden nach Prüfungsjahr filtern, in dem Sie den Filter «Lehrende» benutzen.

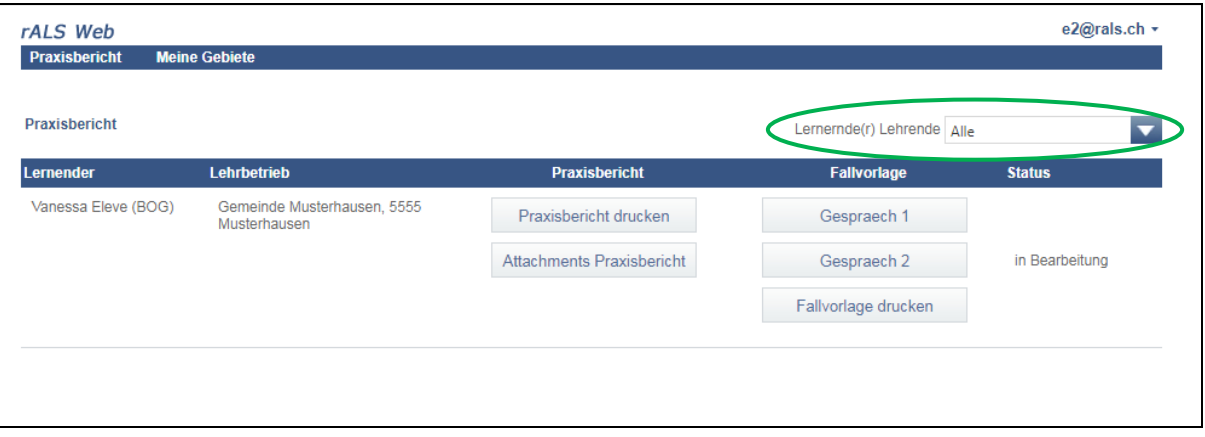

- Nun können Sie den Praxisbericht und die Beilagen öffnen bzw. drucken.
- Klicken Sie auf «Gespraech 1» und geben Sie alle nötigen Informationen und Texte ein.
- Klicken Sie auf «Gespraech 2» und definieren Sie ebenfalls einen Fall für das 2. Gespräch.
- Nun können Sie die Fallvorlage drucken.
- Nach der Eingabe aller Texte und Noten sieht die Fallvorlage wie folgt aus.

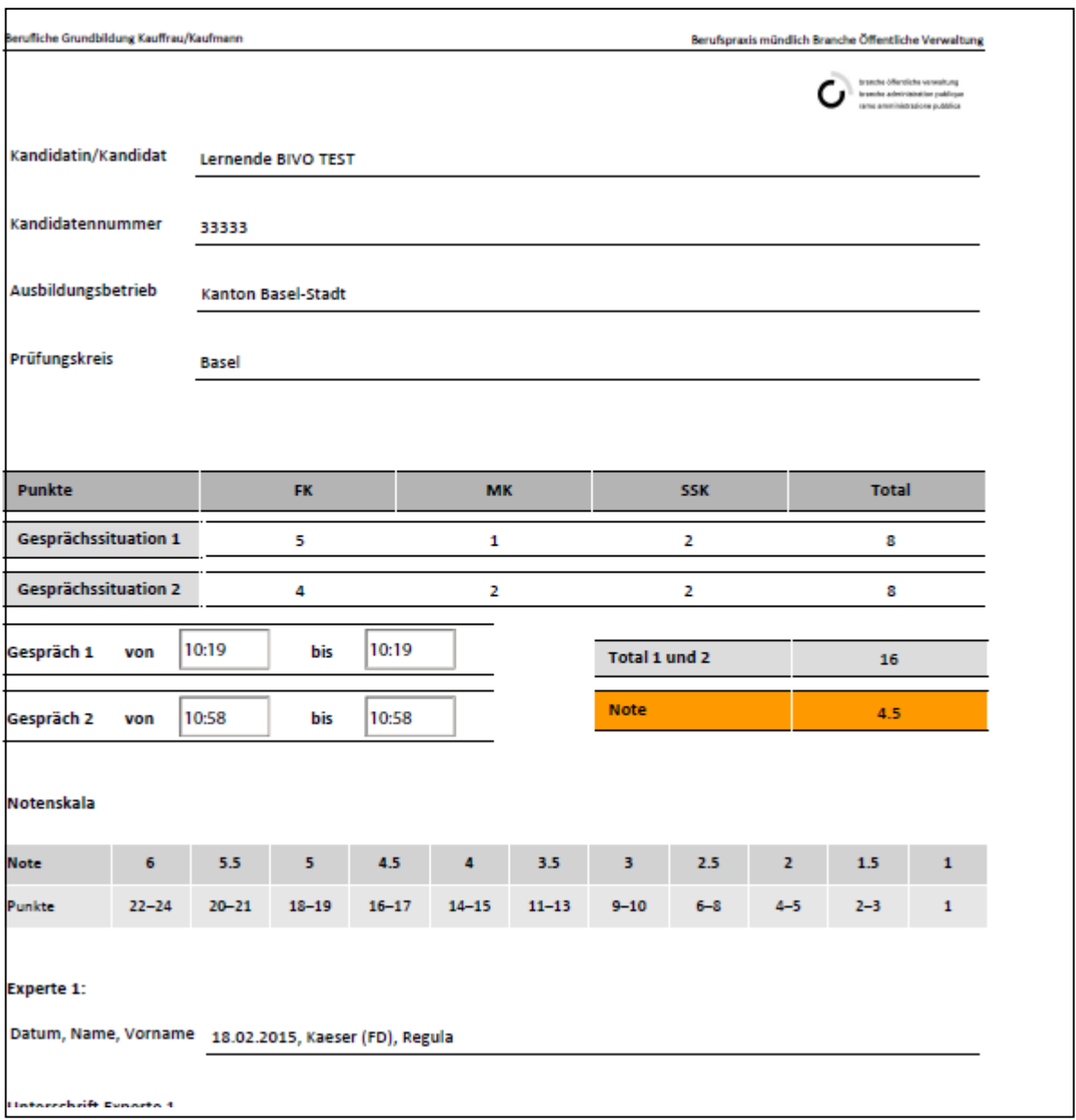

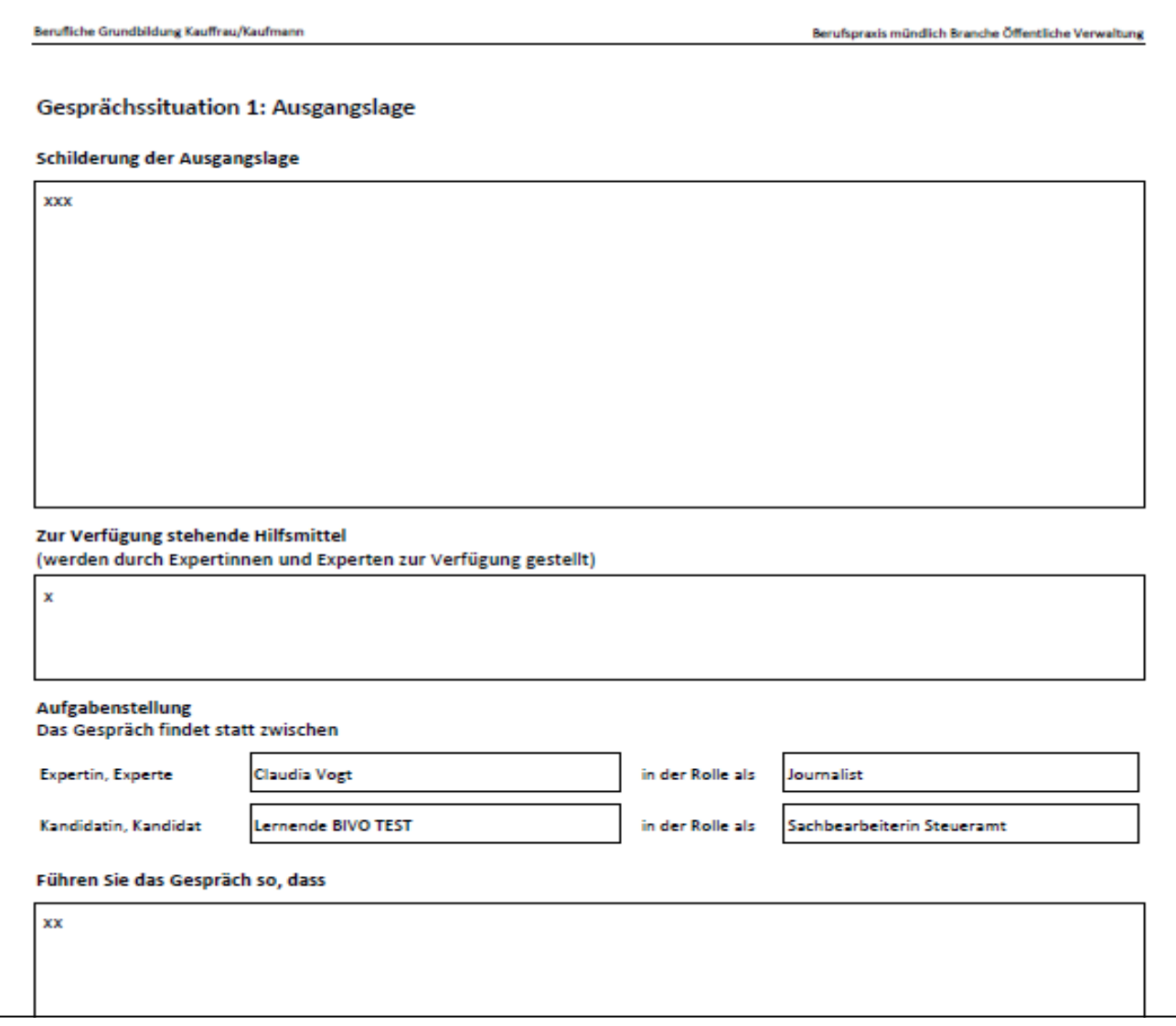

### <span id="page-48-0"></span>**9.6 Fallvorlage bewerten (Experten/Chefexperten)**

#### **Sie bewerten die Fallvorlage**

- Loggen Sie sich ins rALS in der Rolle als Experte oder Chefexperte ein, siehe Kapitel 1.3.
- Wählen Sie «Gespraech 1» oder «Gespraech 2». Je nachdem, welches Gespräch Sie beurteilen möchten.
- Tragen Sie die einzelnen Beurteilungen ein.
- Nach Abschluss werden die Fallvorlagen durch einen Chefexperten signiert.
- Die Fallvorlagen resp. die dadurch entstandenen mündlichen Noten werden dann gesammelt und von der lokalen/regionalen Organisation mit der DBLAP2 synchronisiert.